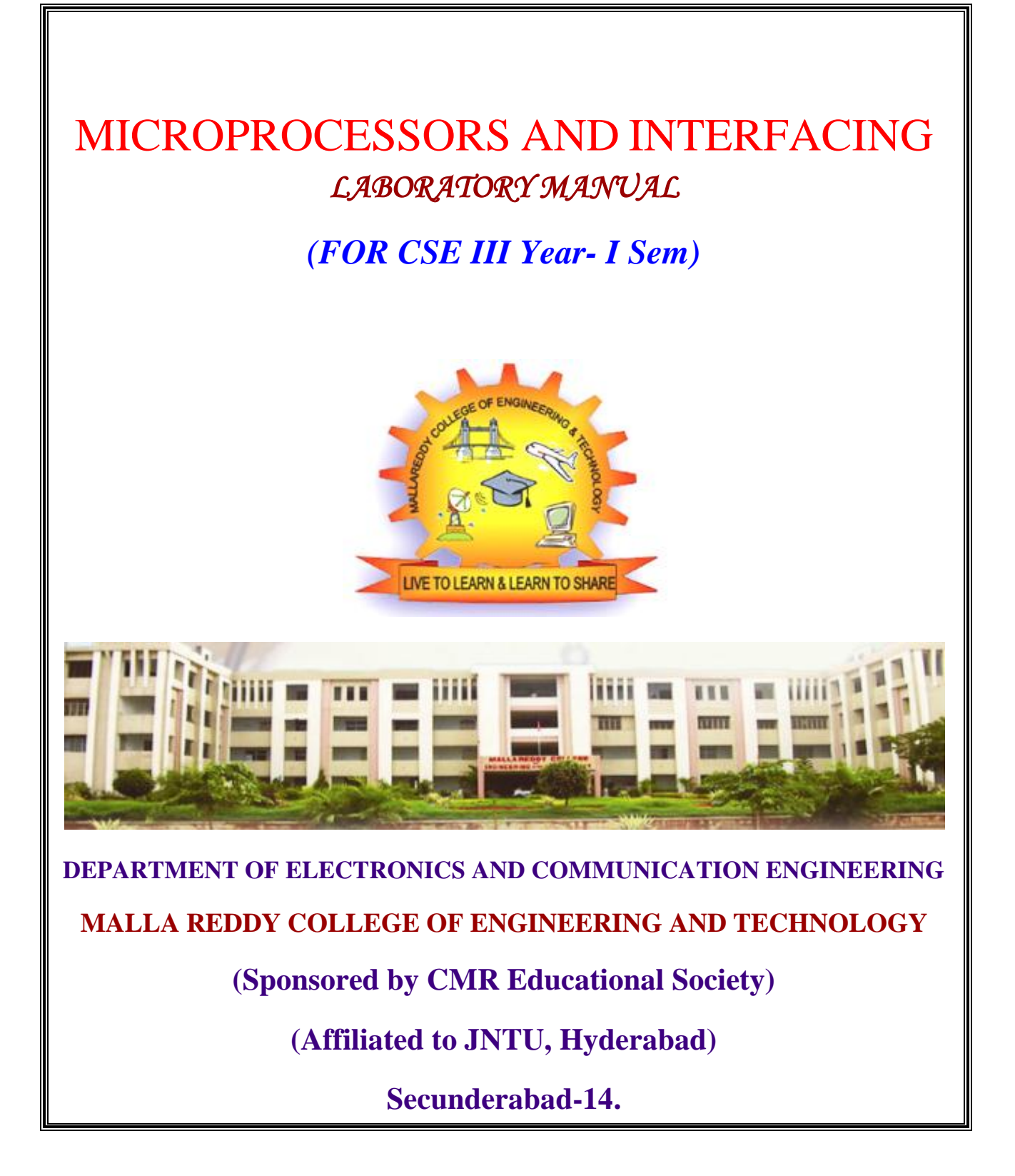

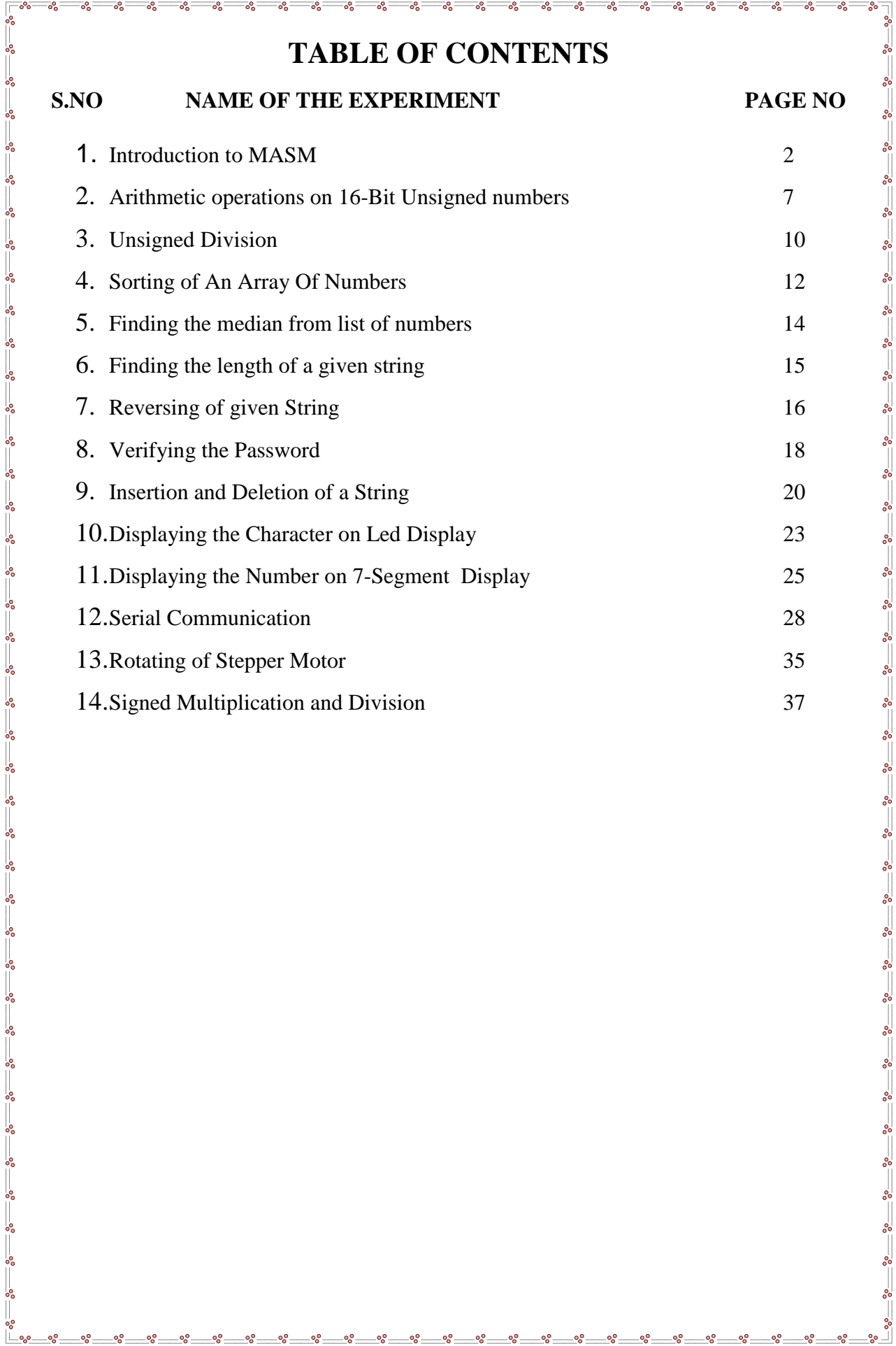

-% စ္စစ္စ ల్లి

၀့ဇ

### **1. INTRODUCTION TO MASM**

### **EDITOR**

An editor is a program, which allows you to create a file containing the assembly language statements for your program. As you type in your program, the editor stores the ASCII codes for the letters and numbers in successive RAM locations. When you have typed in all of your programs, you then save the file on a floppy of hard disk. This file is called source file. The next step is to process the source file with an assembler. In the MASM /TASM assembler, you should give your source file name the extension, .ASM

### **ASSEMBLER**

An assembler program is used to translate the assembly language mnemonics for instructions to the corresponding binary codes. When you run the assembler, it reads the source file of your program the disk, where you saved it after editing on the first pass through the source program the assembler determines the displacement of named data items, the offset of labels and pails this information in a symbol table. On the second pass through the source program, the assembler produces the binary code for each instruction and inserts the offset etc that is calculated during the first pass. The assembler generates two files on floppy or hard disk. The first file called the object file is given the extension. OBJ. The object file contains the binary codes for the instructions and information about the addresses of the instructions. The second file generated by the assembler is called assembler list file. The list file contains your assembly language statements, the binary codes for each instructions and the offset for each instruction. In MASM/TASM assembler, MASM/TASM source file name ASM is used to assemble the file. Edit source file name LST is used to view the list file, which is generated, when you assemble the file.

### **LINKER**

 $\frac{3}{6} - \frac{9}{6} - \frac{9}{6}$ 

 $\frac{3}{80} - \frac{3}{80} - \frac{3}{80} = \frac{3}{80}$ 

A linker is a program used to join several object files into one large object file and convert to an **exe** file. The linker produces a link file, which contains the binary codes for all the combined modules. The linker however doesn"t assign absolute addresses to the program, it assigns is said to be reloadable because it can be put anywhere in memory to be run. In MASM/TASM, LINK/TLINK source filename is used to link the file.

2

## **DEBUGGER**

 $\frac{1}{2}$ 

 $\frac{3}{20} - \frac{3}{20} - \frac{3}{20} = \frac{3}{20}$ 

 $\frac{1}{20} - \frac{1}{20} - \frac{1}{20}$ 

 $\frac{3}{8} - \frac{3}{8} - \frac{3}{8} - \frac{3}{8} - \frac{3}{8} - \frac{3}{8}$ 

 A debugger is a program which allows you to load your object code program into system memory, execute the program and troubleshoot are debug it the debugger allows you to look at the contents of registers and memory locations after your program runs. It allows you to change the contents of register and memory locations after your program runs. It allows you to change the contents of register and memory locations and return the program. A debugger also allows you to set a break point at any point in the program. If you inset a breakpoint the debugger will run the program upto the instruction where the breakpoint is set and stop execution. You can then examine register and memory contents to see whether the results are correct at that point. In MASM/TASM, td filename is issued to debug the file.

### **DEBUGGER FUNCTIONS:**

- 1. Debugger allows looking at the contents of registers and memory locations.
- 2. We can extend 8-bit register to 16-bit register which the help of extended register option.
- 3. Debugger allows setting breakpoints at any point with the program.
- 4. The debugger will run the program upto the instruction where the breakpoint is set and then stop execution of program. At this point, we can examine registry and memory contents at that point.
- 5. With the help of dump we can view register contents.
- 6. We can trace the program step by step with the help of F7.
- 7. We can execute the program completely at a time using F8

### **The DOS -Debugger:**

The DOS "Debug" program is an example of simple debugger that comes with MS-DOS. Hence it is available on any PC .it was initially designed to give the user the capability to trace logical errors in executable file.

Below, are summarized the basic DOS - Debugger commands

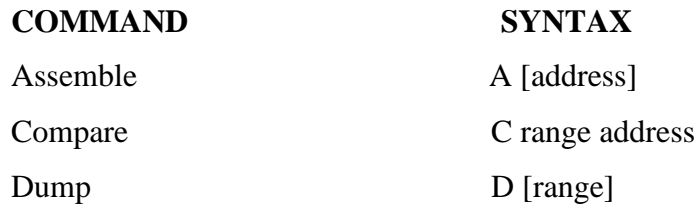

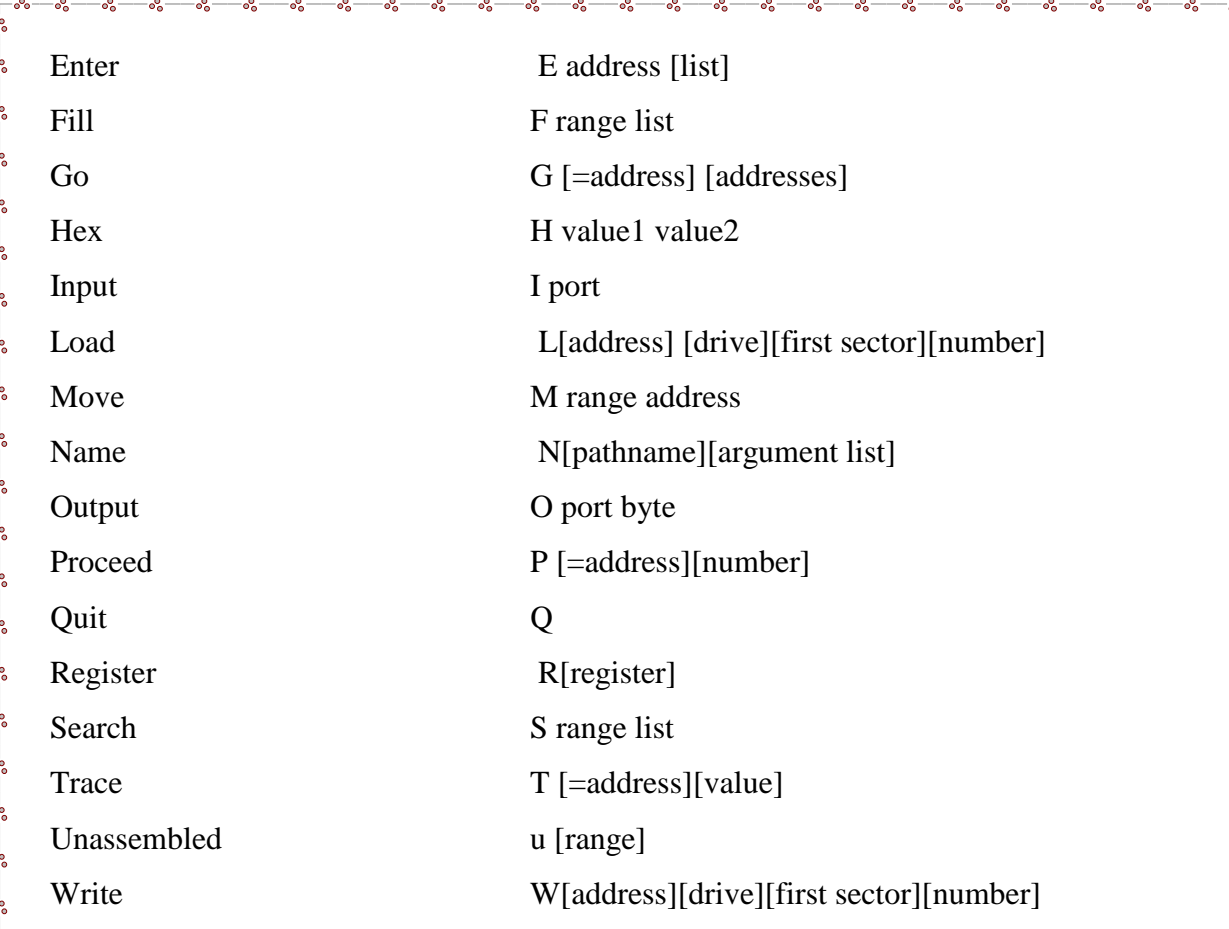

### **MS-MASM:**

Ľ

Microsoft's Macro Assembler (MASM) is an integrated software package Written by Microsoft Corporation for professional software developers. It consists of an editor, an assembler, a linker and a debugger (Code View). The programmer's workbench combines these four parts into a user-friendly programming environment with built in on line help. The following are the steps used if you are to run MASM from DOS

### **MICROPROCESSOR LAB EXECUTION PROCEDURE**

### **STEP1**: **Opening the DOS prompt**

Click **start** menu button and click on **Run** and then type *cmd at* command prompt immediately DOS window will be appeared

### **STEP2**: **Checking the MASM installation**

To know MASM is installed or not simply type *masm at the command prompt*  upon that it replies masm version vendor (Microsoft), etc... If you get any error there is no masm in that PC

 $\frac{1}{20}$ 

 $\frac{1}{20} - \frac{1}{20} - \frac{1}{20}$ 

 $80 - 80 - 80 - 80$ 

 $\frac{3}{8} - \frac{3}{8} = \frac{3}{8}$ 

 $\frac{3}{60} - \frac{3}{60} - \frac{3}{60} - \frac{3}{60} - \frac{3}{60} = \frac{3}{60}$ 

 $\frac{1}{20}$ 

 $\frac{3}{6}-\frac{3}{6}-\frac{3}{6}-\frac{3}{6}-\frac{3}{6}-\frac{3}{6}-\frac{3}{6}-\cdots$ 

### **STEP3: Directory changing (create a folder with your branch and no in D drive)**

 $\frac{1}{2}$  $-8e^{-}$  $\sim$  $\sim$  $-82$ 

Change the current directory to your won directory suppose your folder in **D** drive type the following commands to change the directory at command prompt type *D:* hit enter now you are in *D* **drive** type **cd folder name** hit the enter

#### Ex. **D cd ece10**

Now we are in folder cse10

### **STEP4**: **writing the program**

At the command prompt type the **edit programname.asm**

### **Ex. Edit add.asm**

Immediately editor window will open and there you have to write the program. Type the program in that window after completion save the Program, to save the program Go to *file* opt in the menu bar and select save opt now your code is ready to Assemble.

### **STEP5**: A**ssembling, Linking and Executing the program**

Go to *file* opt click *exit* opt now DOS prompt will be displayed to assemble the program type the following commands at the DOS prompt

**Masm Program Name, Program Name, Program Name, Program Name** hit the enter **Ex: Masm add, add, add, add enter**

### **OR**

### **Ex: Masm add.asm**

If there are any errors in the program assembler reports all of them at the command prompt with line no"s, if there are now bugs your ready to link the program. To link the program type the following line at command prompt Link program name*,,,,,* (5 commas)

### **Ex: Link add,,,,,**

### **OR**

### **Ex: link add.obj**

After linking you are ready to execute the program. To execute the program type the following command

> **Debug program name.exe** hit the enter **Ex: Debug add.exe**

> > ం 5

 $\frac{1}{20} - \frac{1}{20} = \frac{1}{20}$ 

 $\frac{3}{60} - \frac{3}{60} - \frac{3}{60}$ 

 $\frac{5}{20}$   $\frac{5}{20}$ 

 $\frac{8}{30} - \frac{8}{30} - \frac{8}{30}$ 

 $\frac{3}{80} - \frac{3}{80} - \frac{3}{80} - \frac{3}{80} - \frac{3}{80}$ 

 $\frac{1}{20} = \frac{1}{20}$ 

Now you entered into the execution part of the program here you have to execute the program instruction by instruction (debugging) first of all press the *r* key(register) *hit*  the enter key it"ll displays all the registers and their initial values in HEXDECIMAL note down the values of all the register which are used in the program. To execute the next instruction press  $t$  key (TRACE) hit the enter it'll execute that instruction and displays the contents of all the register. You have to do this until you reach the last instruction of the program. After execution you have to observe the results (in memory or registers based on what you have written in the program).

್ಲಿ  $\frac{1}{2}$  $\frac{1}{2}$  $\frac{1}{2}$ 

### **STEP6: Copying list file (common for all programs):**

A list file contains your code starting address and end address along with your program .For every program assembler generates a list file at your folder, programname.lst (ex. Add.lst) you should copy this to your lab observation Opening a list file

## **Edit programname.lst Ex. Edit add.lst**

 $\frac{1}{\sqrt{2}}$ 

## **EXPERIMENT NO-1**

್ಲಿ

**Aim:** To Write and execute an Assembly language Program (ALP) to 8086 processor to add, subtract and multiply two 16 bit unsigned numbers. Store the result in extra segment.

## **Software Required:**

- 1. Pc with windows(95/98/XP/NT/2000)
- 2. MASM Software

**Programs:**

### **(A) 16-BIT ADDITION**

ASSUME CS: CODE, DS: DATA, ES: EXTRA

DATA SEGMENT

NUM1 DW 23C5H

NUM2 DW 6789H

DATA ENDS

EXTRA SEGMENT

RESULT DW 0000H

EXTRA ENDS

CODE SEGMENT

START: MOV AX,DATA

MOV DS,AX

MOV AX,EXTRA

MOV ES,AX

- SUB AX,AX
- MOV AX, NUM1

MOV BX, NUM2

ADD AX,BX

MOV RESULT,AX

INT 3H

CODE ENDS

END START

### **Result:**

 $\frac{3}{6} - \frac{3}{6} - \frac{3}{6} - \frac{3}{6}$ 

 $|L|$ 

 $^{\circ}$ 7

-%

 $\frac{1-\delta_0}{\delta}$ 

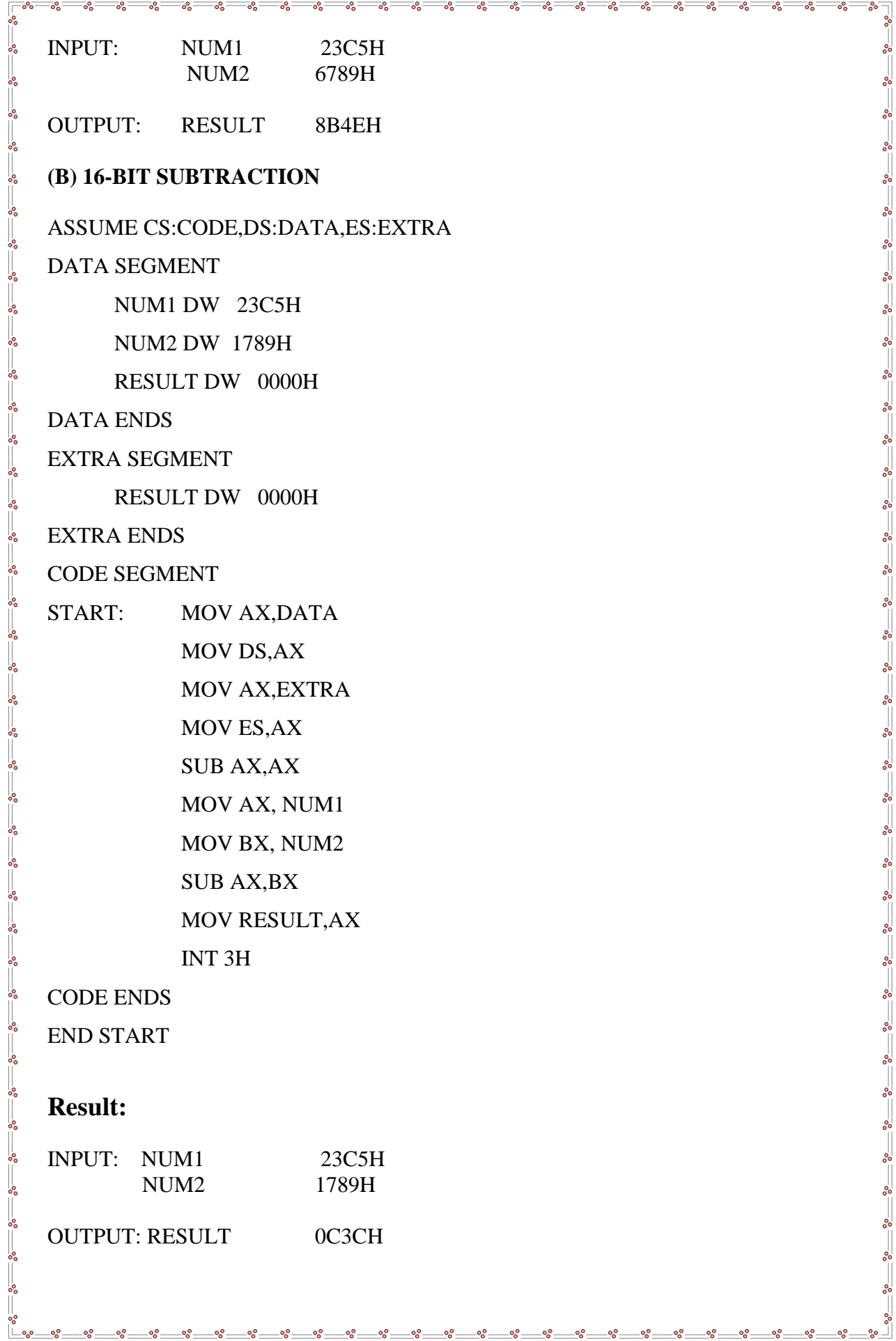

oo<br>O -% οg °°

 $\begin{array}{ccccc} & 0 & & 0 & & 0 \\ & 0 & & 0 & & 0 \\ & & 0 & & 0 & & 0 \\ \end{array}$ 

。。。

್ಲಿ

 $\frac{1}{2}$   $\frac{1}{2}$   $\frac{1}{2}$ 

## **(C) 16-BIT MULTIPICATION**

ASSUME CS:CODE,DS:DATA,ES:EXTRA

್ಲಿ ೲ  $\overline{\phantom{0}}^{\circ}$ ್ಲಿ ್ಲಿ ್ಲಿ ್ಲಿ  $\frac{1}{2}$ 

DATA SEGMENT NUM1 DW 23C5H NUM2 DW 1789H DATA ENDS

EXTRA SEGMENT

RESULT DW 0000H

EXTRA ENDS

CODE SEGMENT

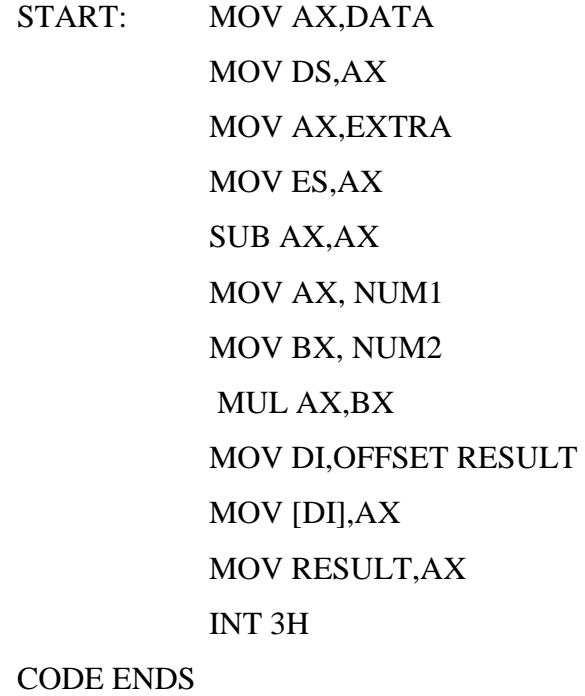

END START

## **Result:**

-lu

o.º -08 οg

 $\frac{60}{100}-\frac{60}{100}$ 

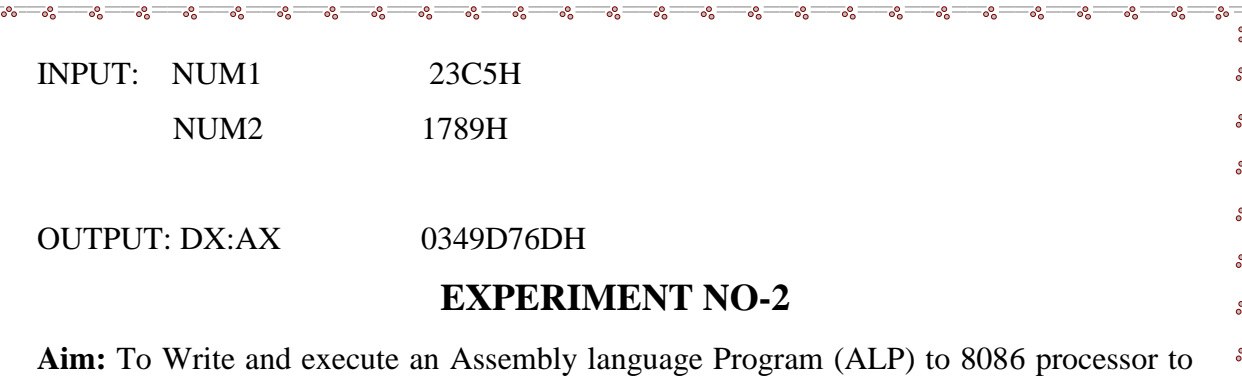

divide a 32 bit unsigned number by a 16 bit unsigned numbers. Store the result in stack segment.

## **Software Required:**

- 1. Pc with windows(95/98/XP/NT/2000)
- 2. MASM Software

### **PROGRAM:**

ASSUME CS:CODE,DS:DATA,SS:STACK

DATA SEGMENT

NUM1 DD 2A2CFA6H

NUM2 DW 590H

DATA ENDS

STACK SEGMENT

QUOITENT DW ?

REMAINDER DW ?

STACK ENDS

-lu

CODE SEGMENT

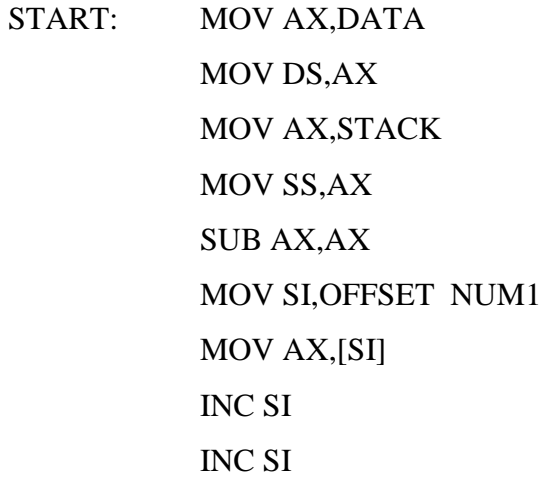

°° ್ಗೊ ంని  $\frac{1}{2}$ -00 -00

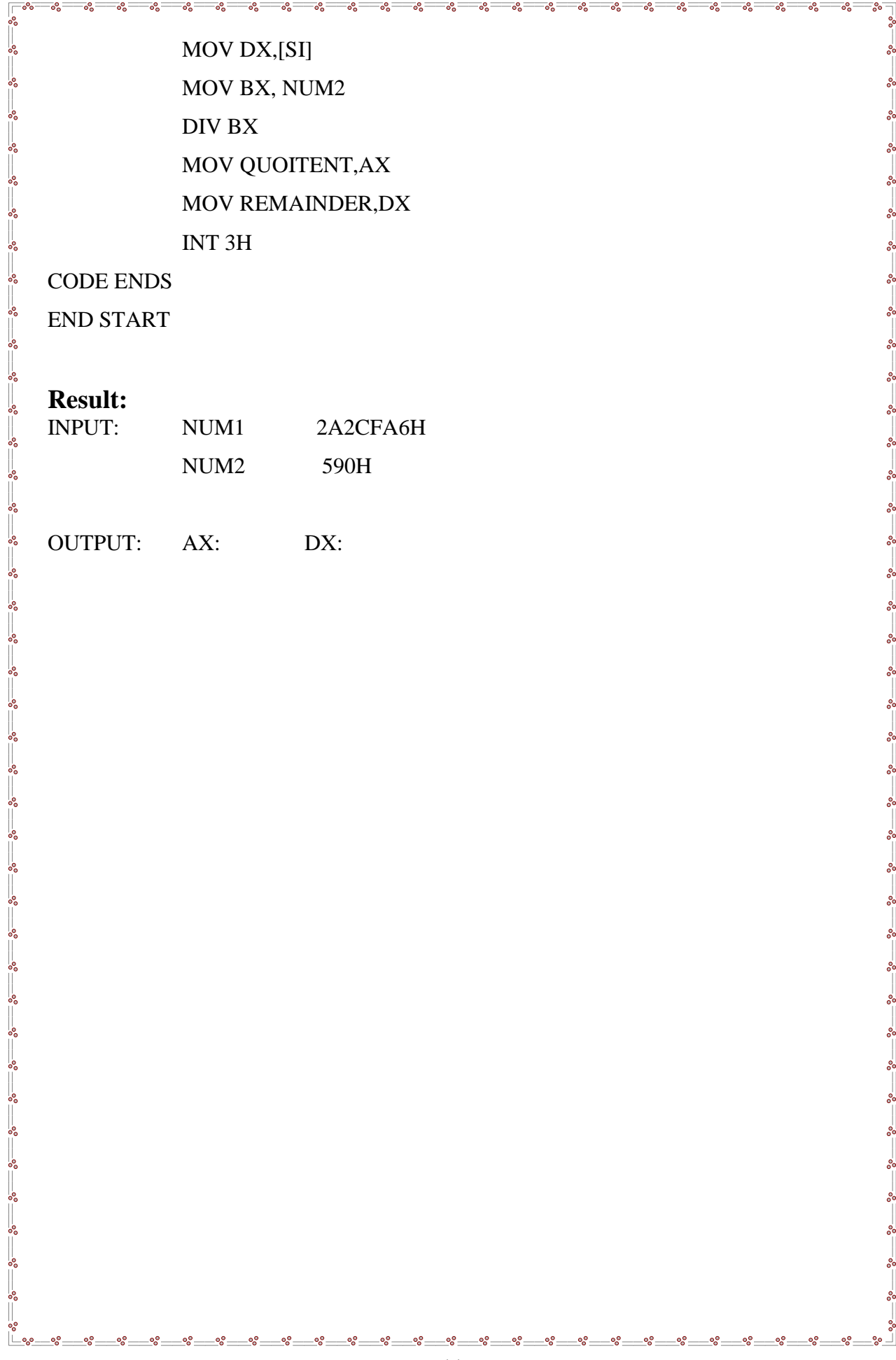

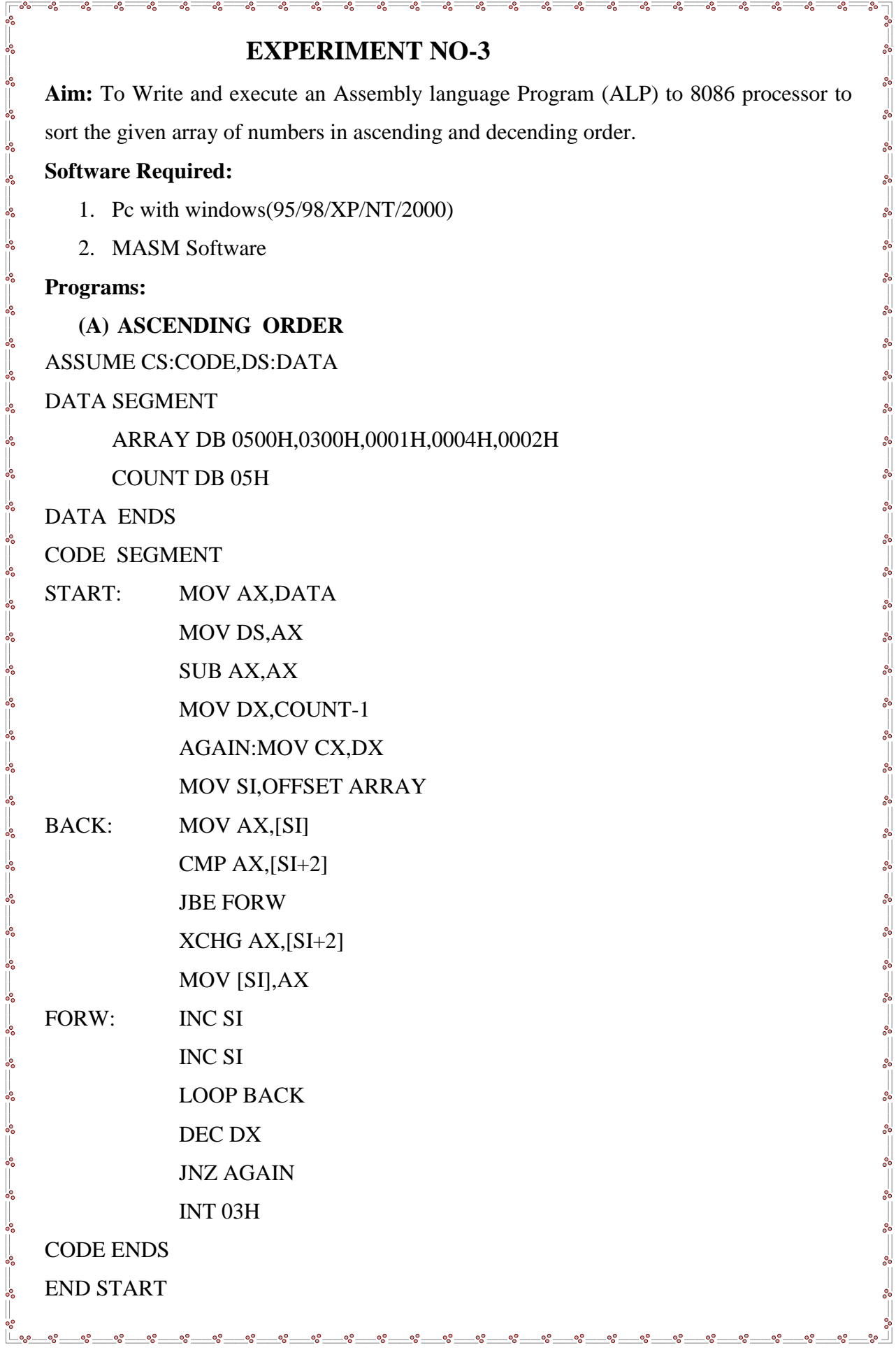

Ŭ

 $-$ % $-$ \_%− -%-  $\circ$ οŚ ٥Š

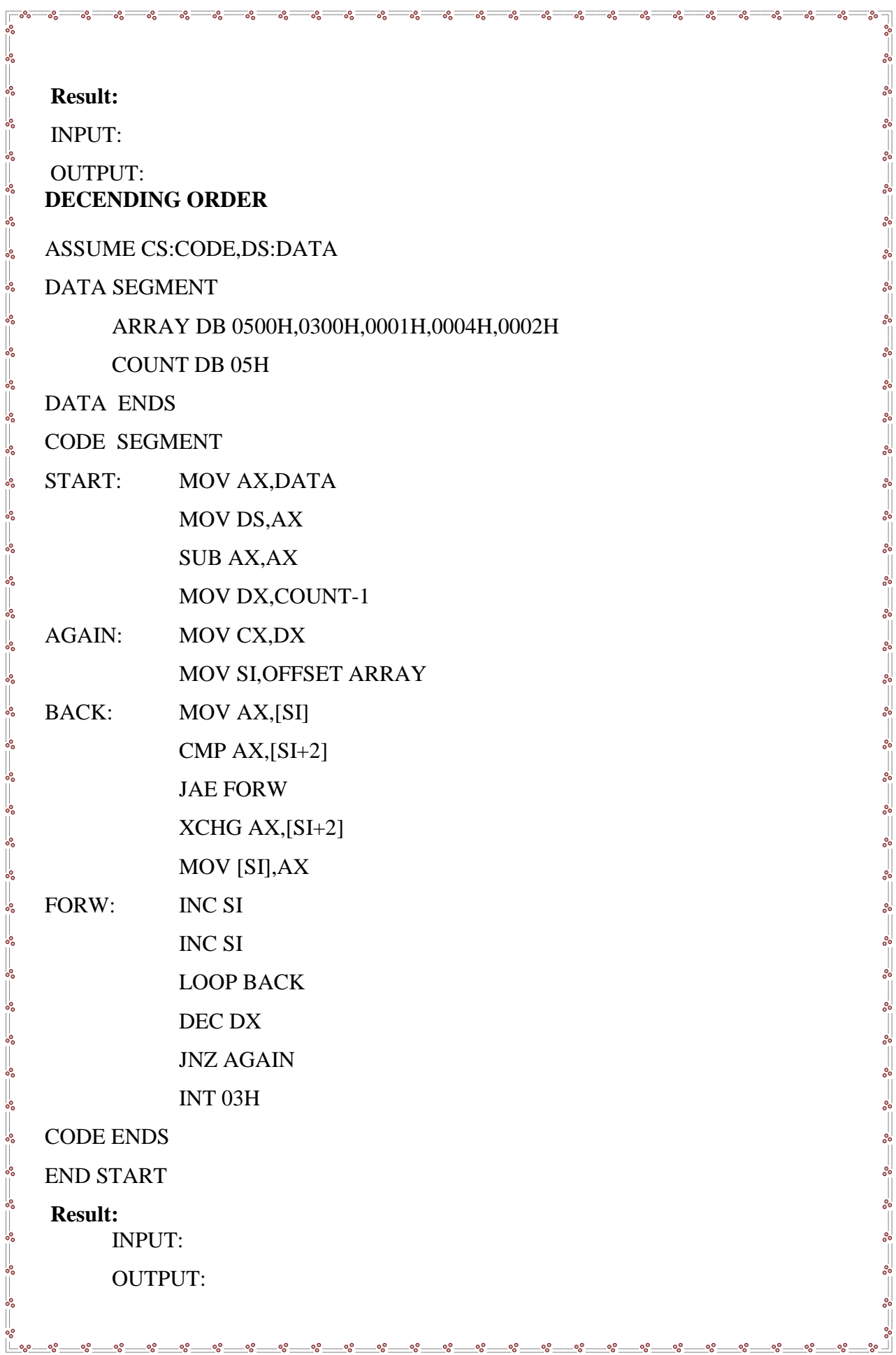

 $\circ$ 

 $\frac{1}{2}$  $-20^{\circ}$ -% oo<br>O ٥å ٥P

 $\frac{1}{2}$ -% -%

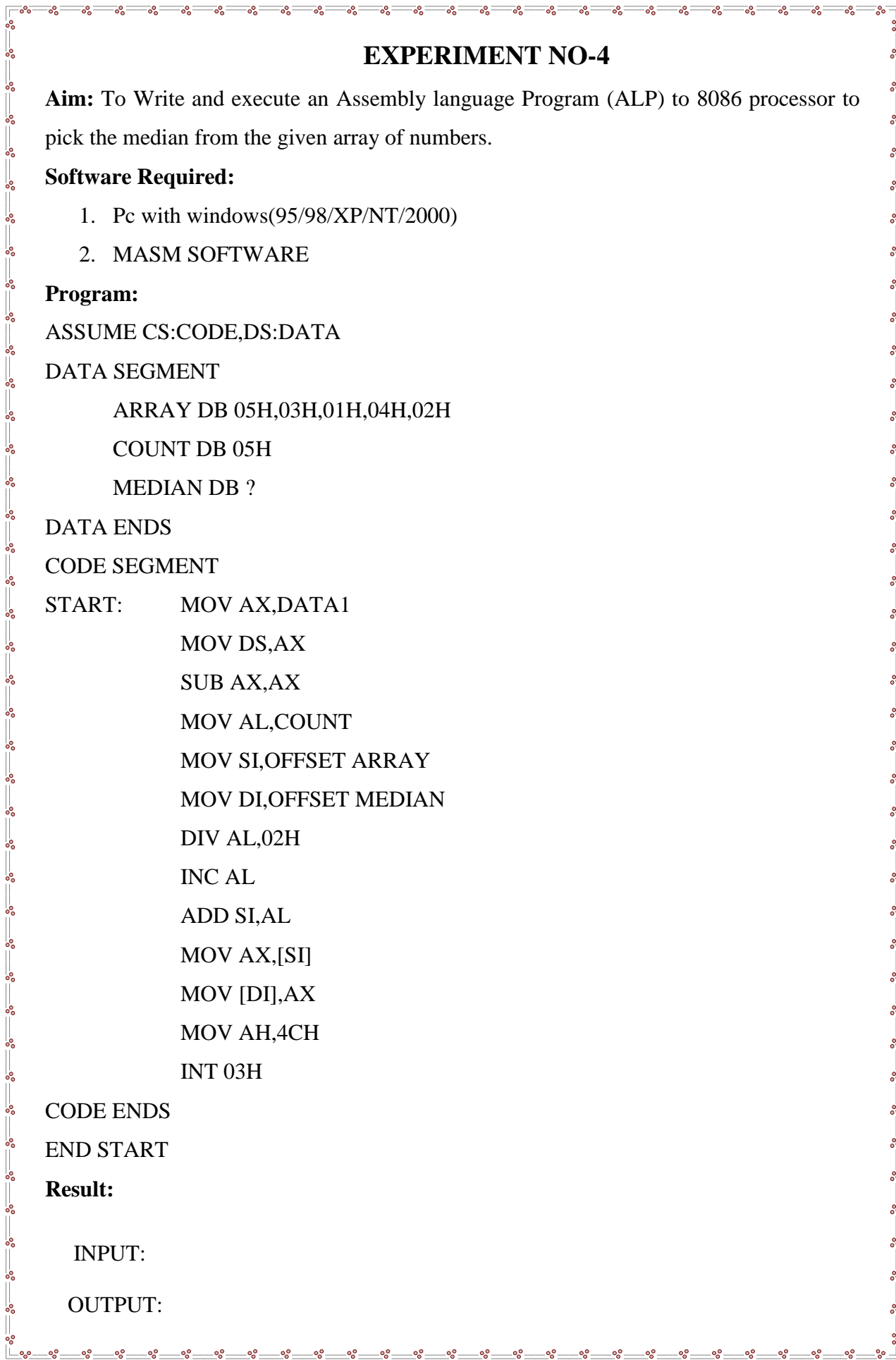

<u> 1965 – 1968 – 1968 – 1968 – 1968 – 1968 – 1968 – 1968 – 1968 – 1968 – 1968 – 1968 – 1968 – 1968 – 1968 – 1968 – 1968 – 1988 – 1988 – 1988 – 1988 – 1988 – 1988 – 1988 – 1988 – 1988 – 1</u>

 $\frac{1-\delta_0}{\delta}$ 

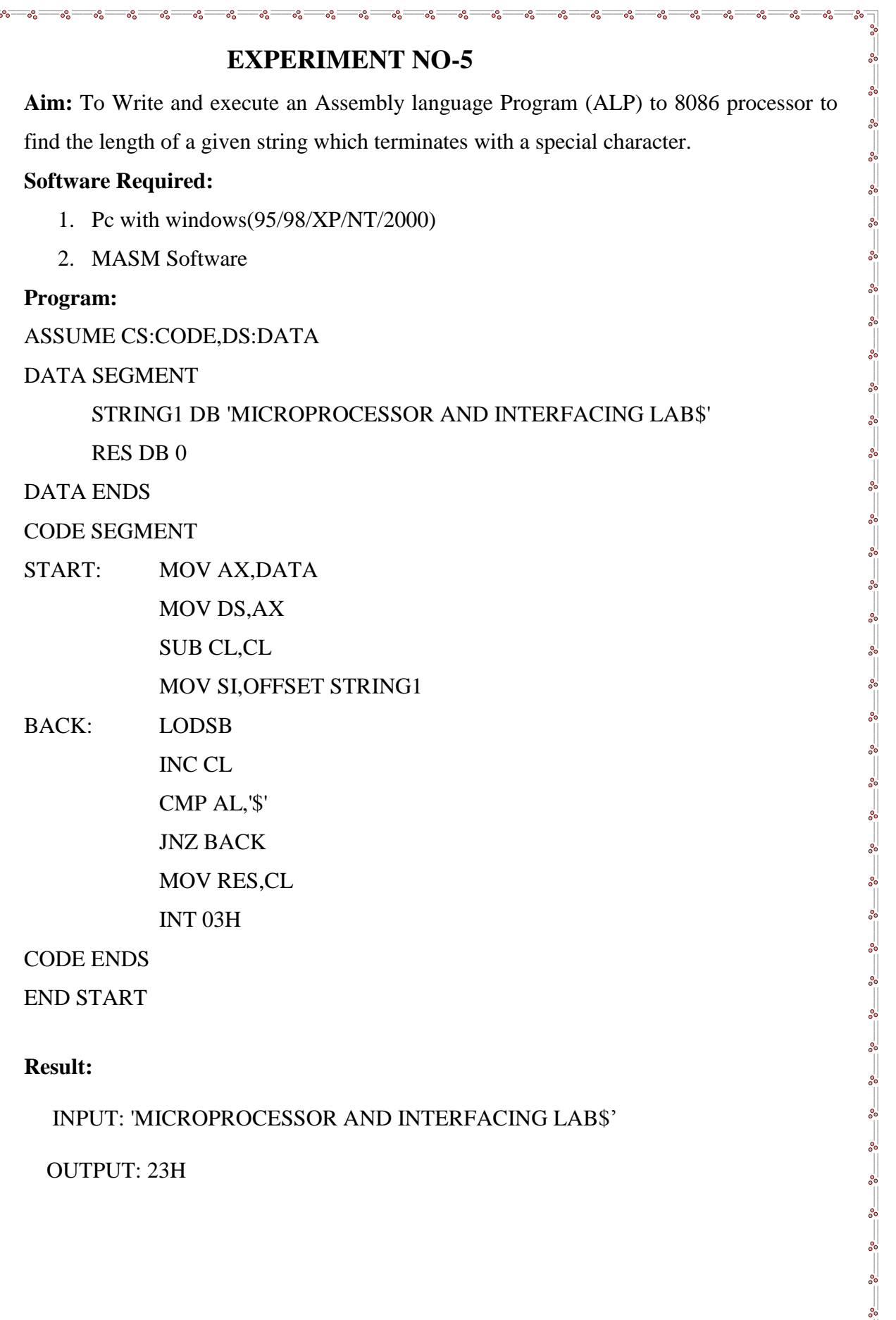

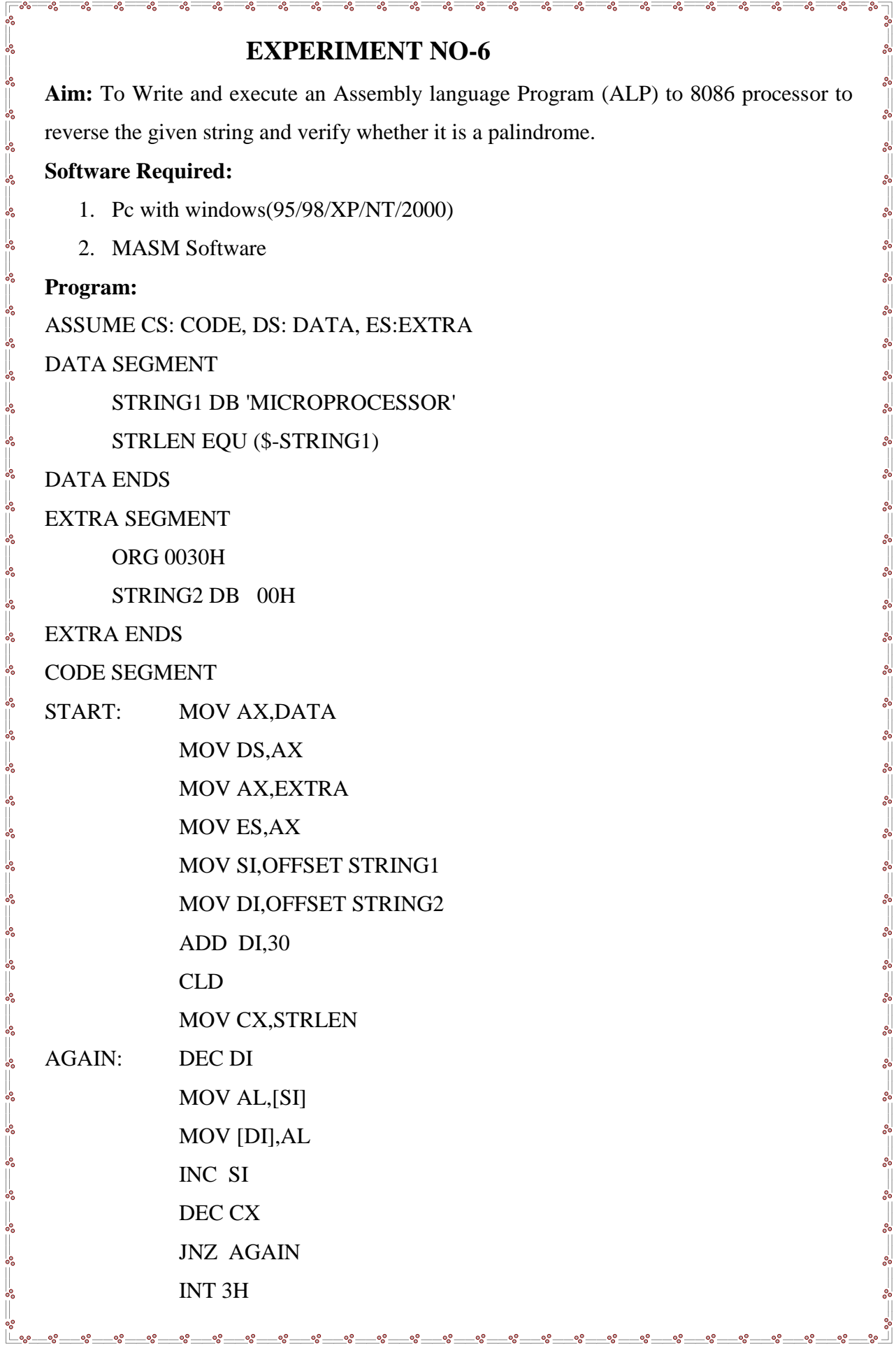

 $\circ$ 

٥Š

L

 $\frac{1}{2}$ ್ಲಿ ್ಲಿ  $\circ$ ್ಲಿ  $\circ$  $\circ$  $\circ$  $\circ$  $\circ$  $\circ$ ್ಧ  $\overline{\phantom{0}}$ ್ಥಿ  $\overline{\cdot}$ ್ದಿ  $\frac{1}{2}$ ್ಲಿ ್ಲಿ  $\overline{\phantom{0}}$ CODE ENDS END START **Result: INPUT: D DS:0000 000D MICROPROCESSOR OUTPUT: D ES:0030 003D ROSSECORPORCIM**  $\degree$  $\frac{3}{60}$   $\frac{3}{60}$   $\frac{3}{60}$   $\frac{3}{60}$   $\frac{3}{60}$   $\frac{3}{60}$   $\frac{3}{60}$ 。。。

-08  $\sim$ 

 $\frac{1}{2}$ 

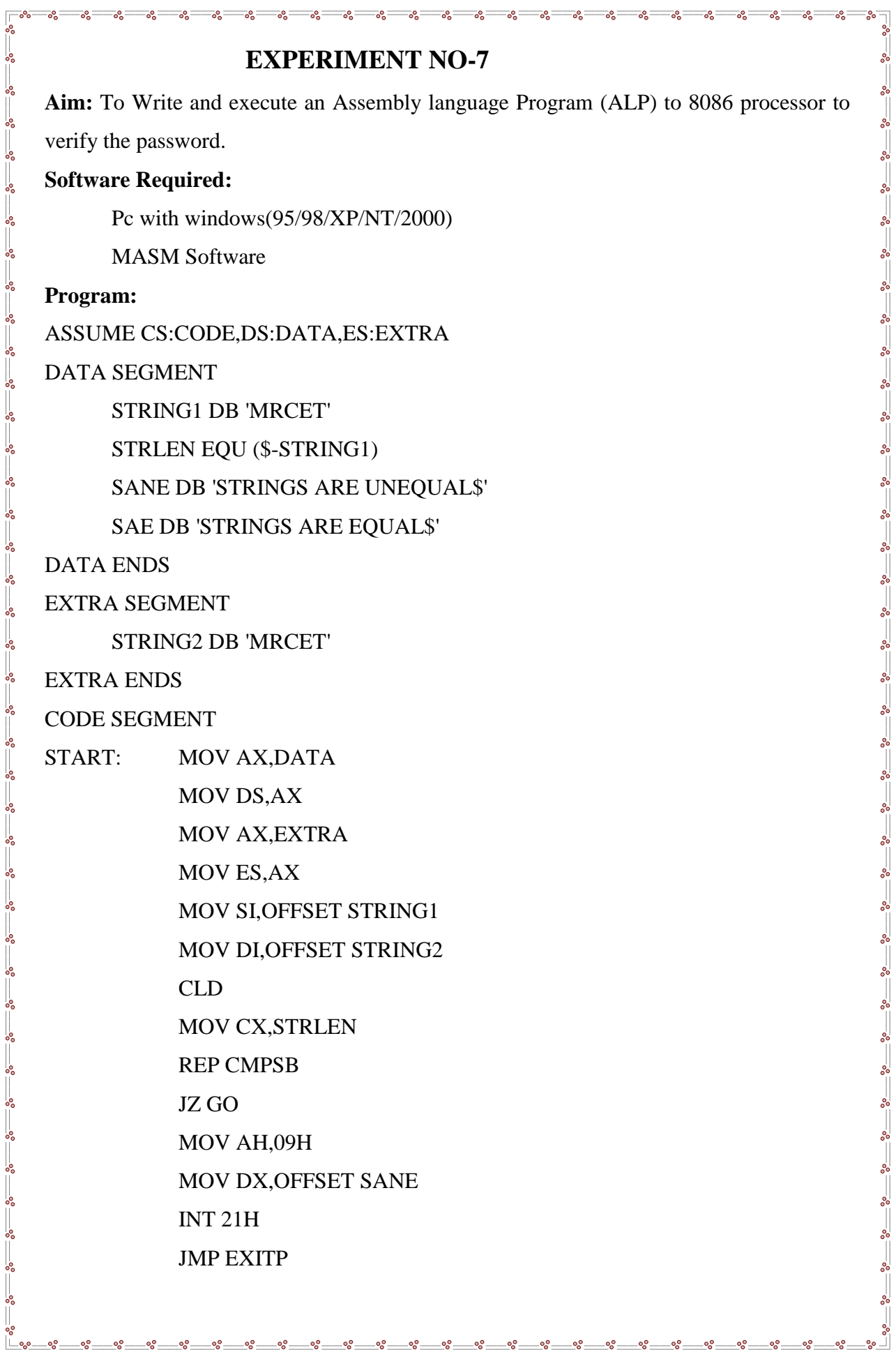

ల్లి

စ္စစ္စ စ္စစ္စ ల్లి

၀့ဇ

 $\overline{\phantom{a}}$ ್ಲಿ ್ಲಿ

 $\tilde{\mathbf{C}}$ 

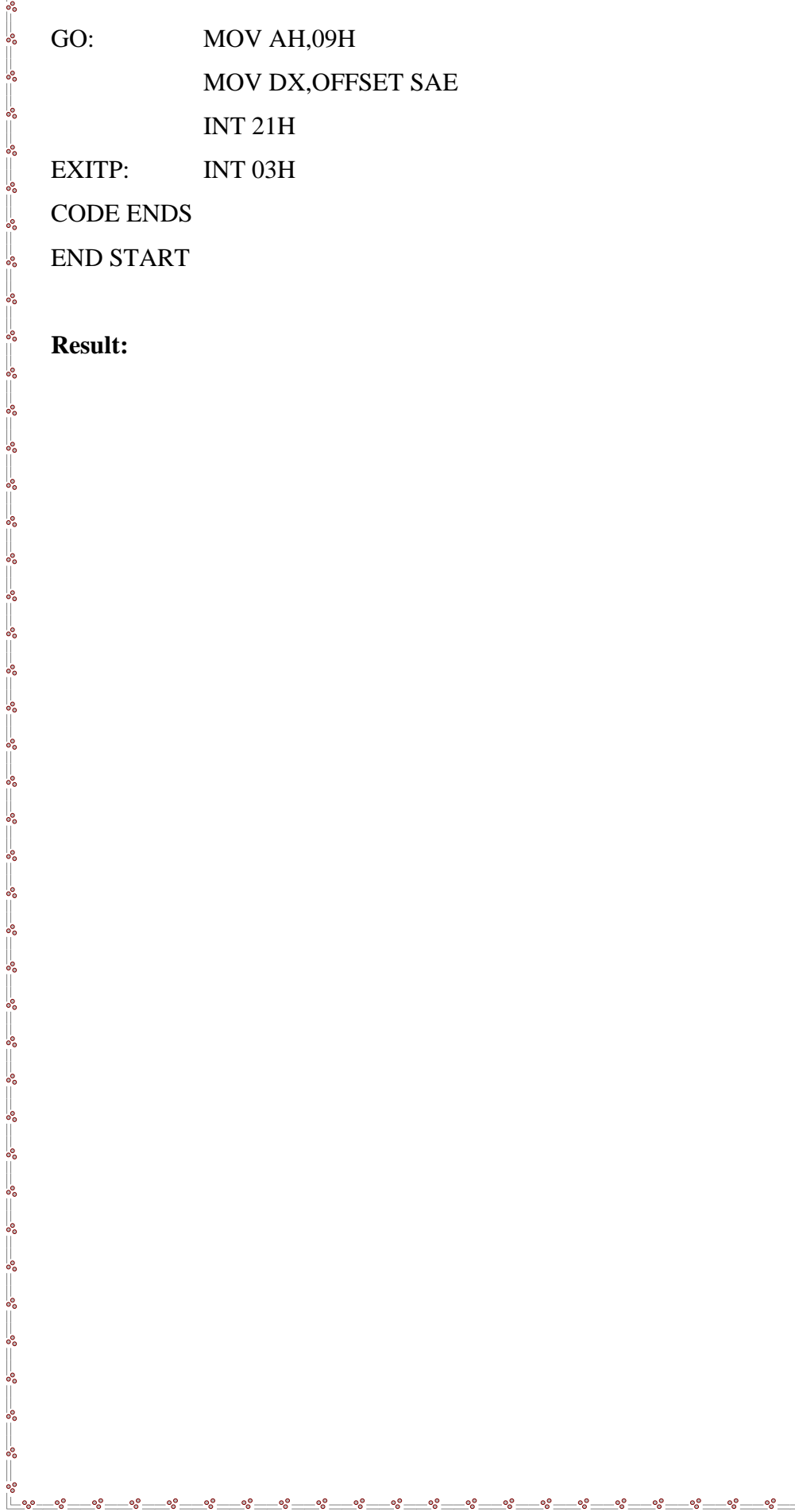

ೲ

**Result:** 

oo o8

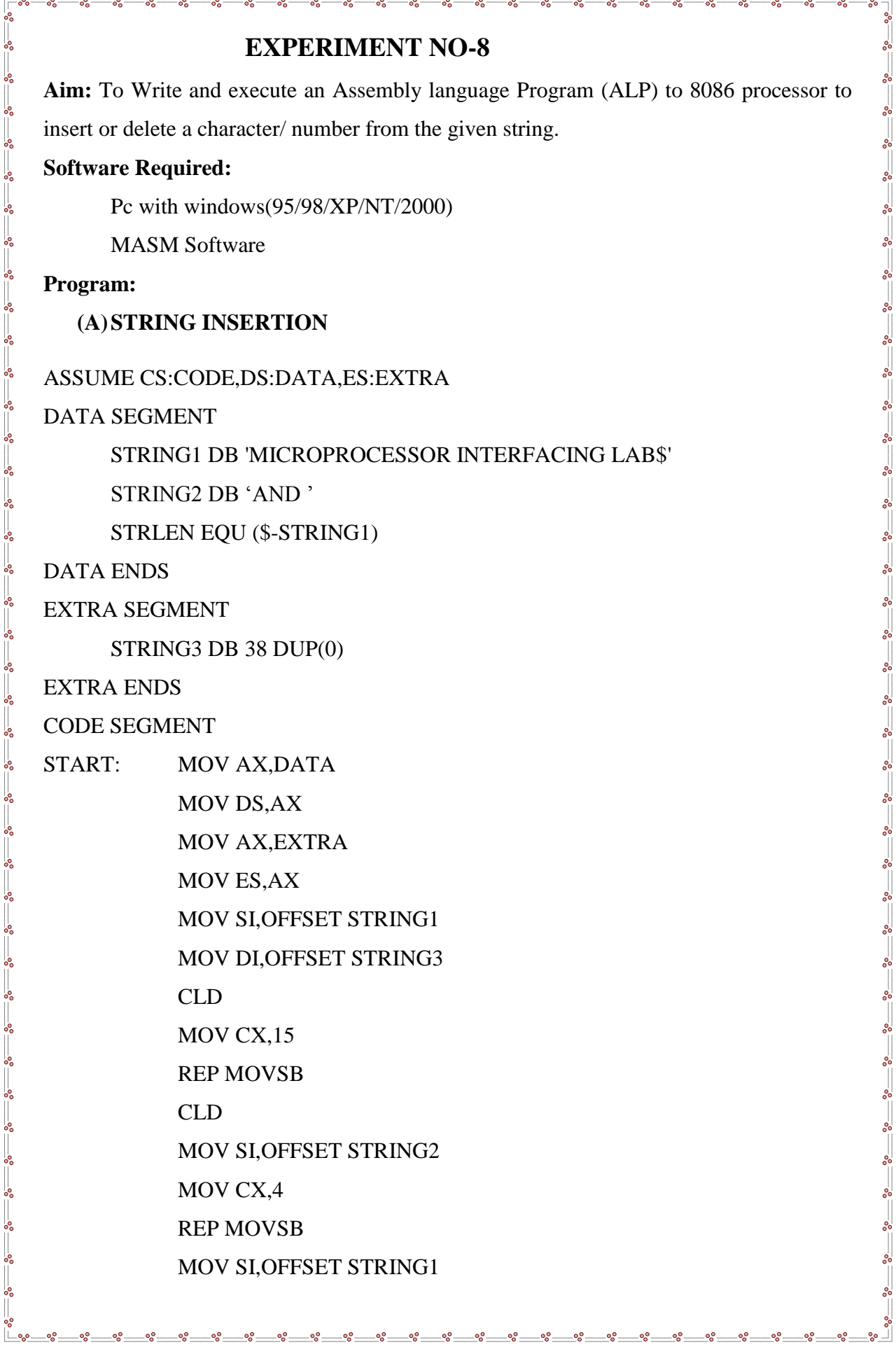

್ಲಿ

MOV SI,15 MOV CX,15 REP MOVSB

 $-8e$ 

 $\sim -\infty$ 

—..<br>——…… ൟ  $\overline{\cdot}$  $\frac{1}{2}$  $\frac{1}{2}$  $\frac{1}{2}$ ್ಲಿ

INT 3H

CODE ENDS

END START

## **Result:**

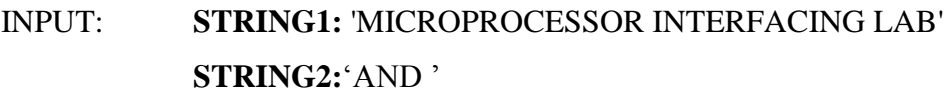

OUTPUT: **STRING3:** "MICROPROCESSOR AND INTERFACING LAB'

### **(B) STRING DELETION**

ASSUME CS:CODE,DS:DATA,ES:EXTRA

DATA SEGMENT

STRING1 DB 'MICROPROCESSOR AND INTERFACING LAB\$'

STRLEN EQU (\$-STRING1)

DATA ENDS

EXTRA SEGMENT

STRING2 DB STRLEN-3 DUP(0)

EXTRA ENDS

CODE SEGMENT

START: MOV AX,DATA MOV DS,AX MOV AX,EXTRA MOV ES,AX MOV SI,OFFSET STRING1 MOV DI,OFFSET STRING2 CLD MOV CX,15 REP MOVSB CLD

-%

MOV SI,19 MOV CX,15 REP MOVSB INT 3H

್ಲಿ

್ಲಿ ್ಲಿ ್ಲಿ

CODE ENDS

END START

## **Result:**

 $\overline{\phantom{0}}$  $\overline{\phantom{0}}$ 

 $\overline{\phantom{0}}$ 

 $\sim$   $\sim$   $\sim$ 

 $\frac{1}{2}$ 

 $\frac{1}{20}$  $\frac{1}{2}$ 

Ľ

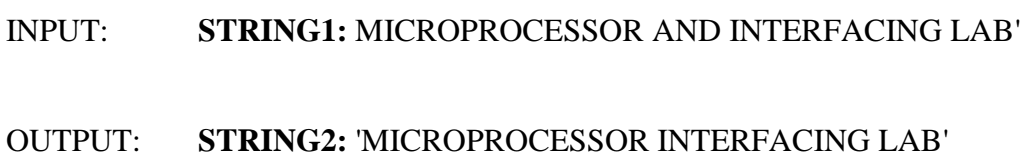

್ಲಿ

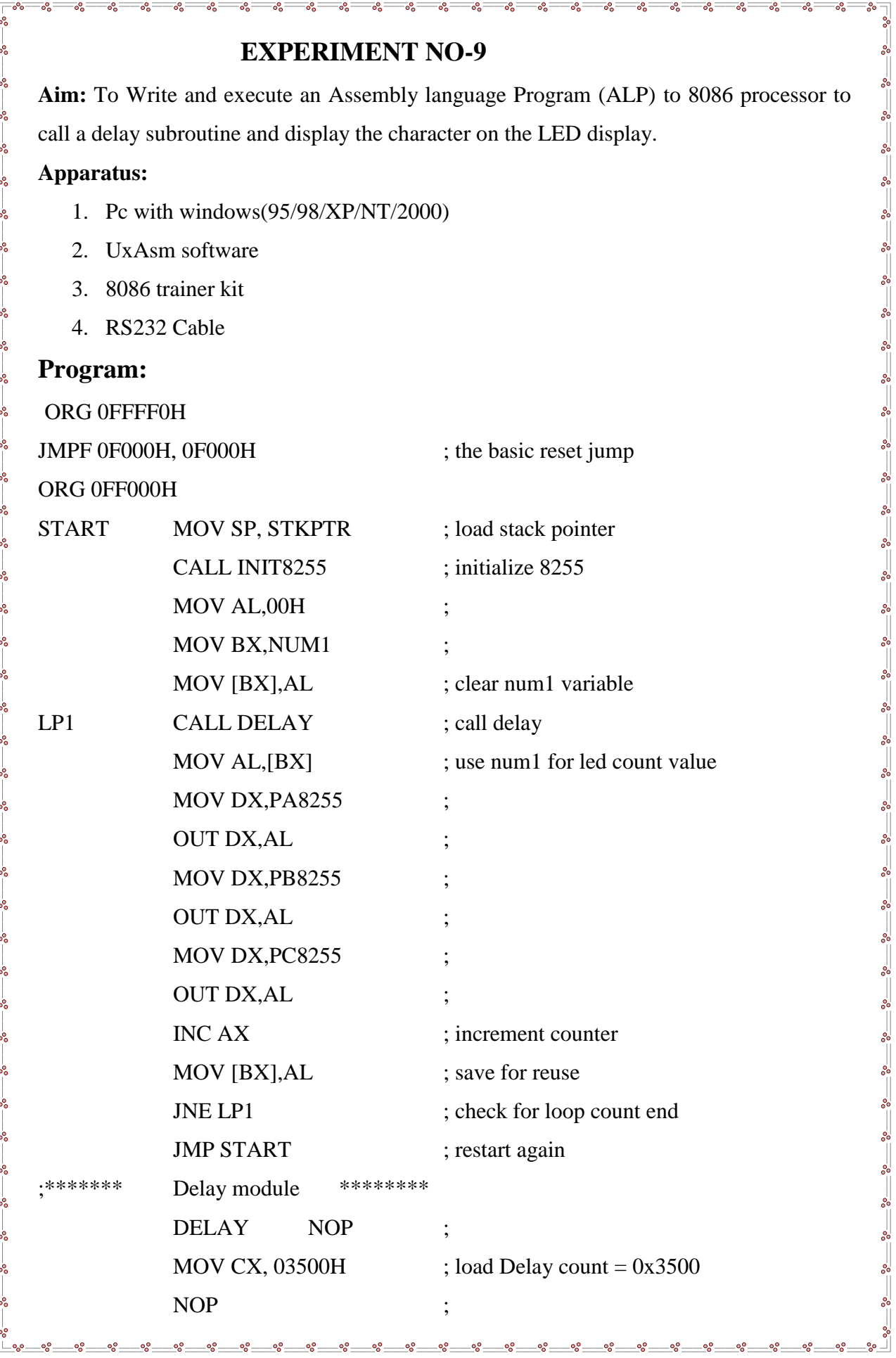

ř

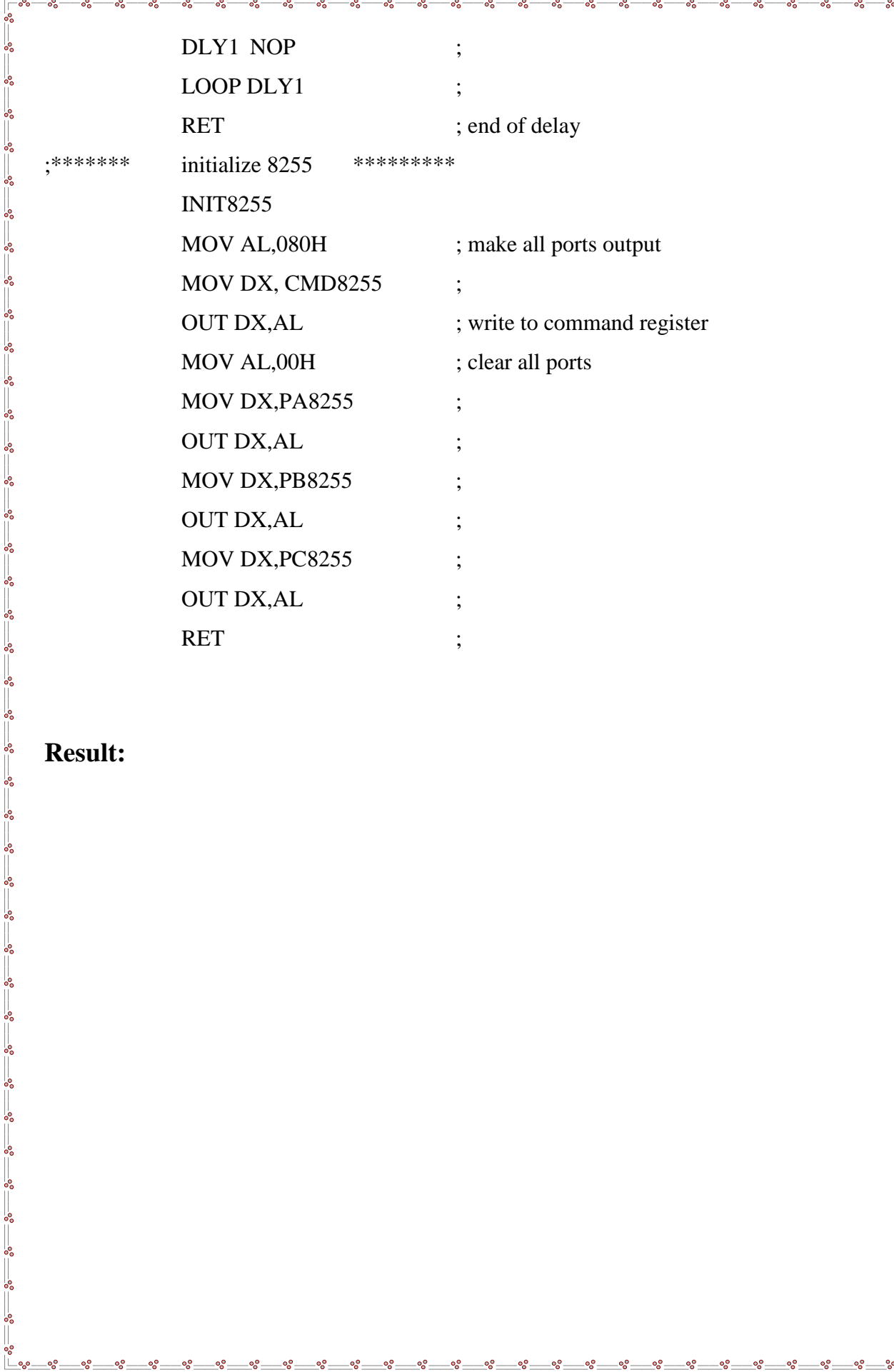

# **Result:**

စ္စစ္စ o8

 $\overline{\phantom{a}}$ 

l<br>.

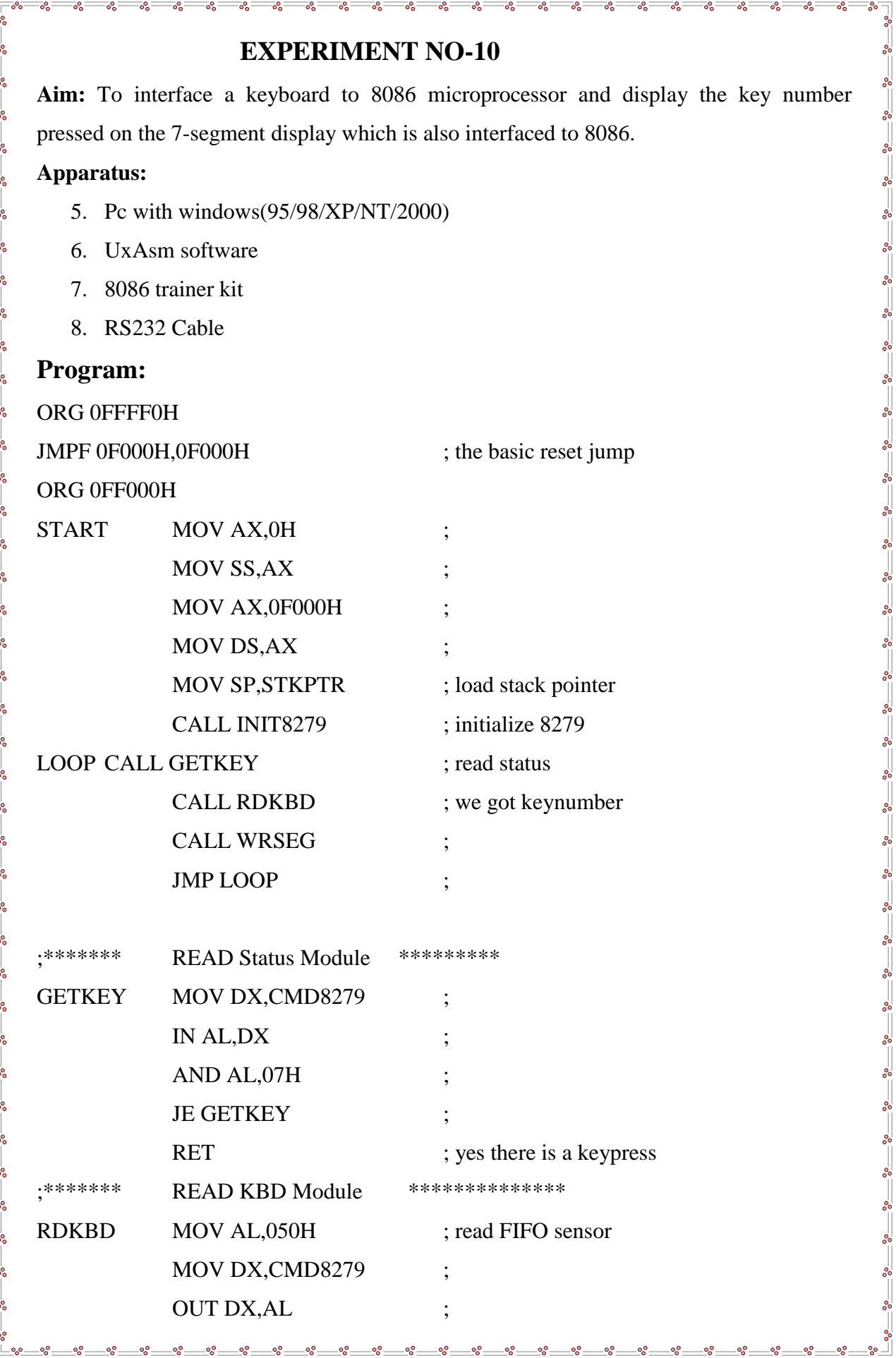

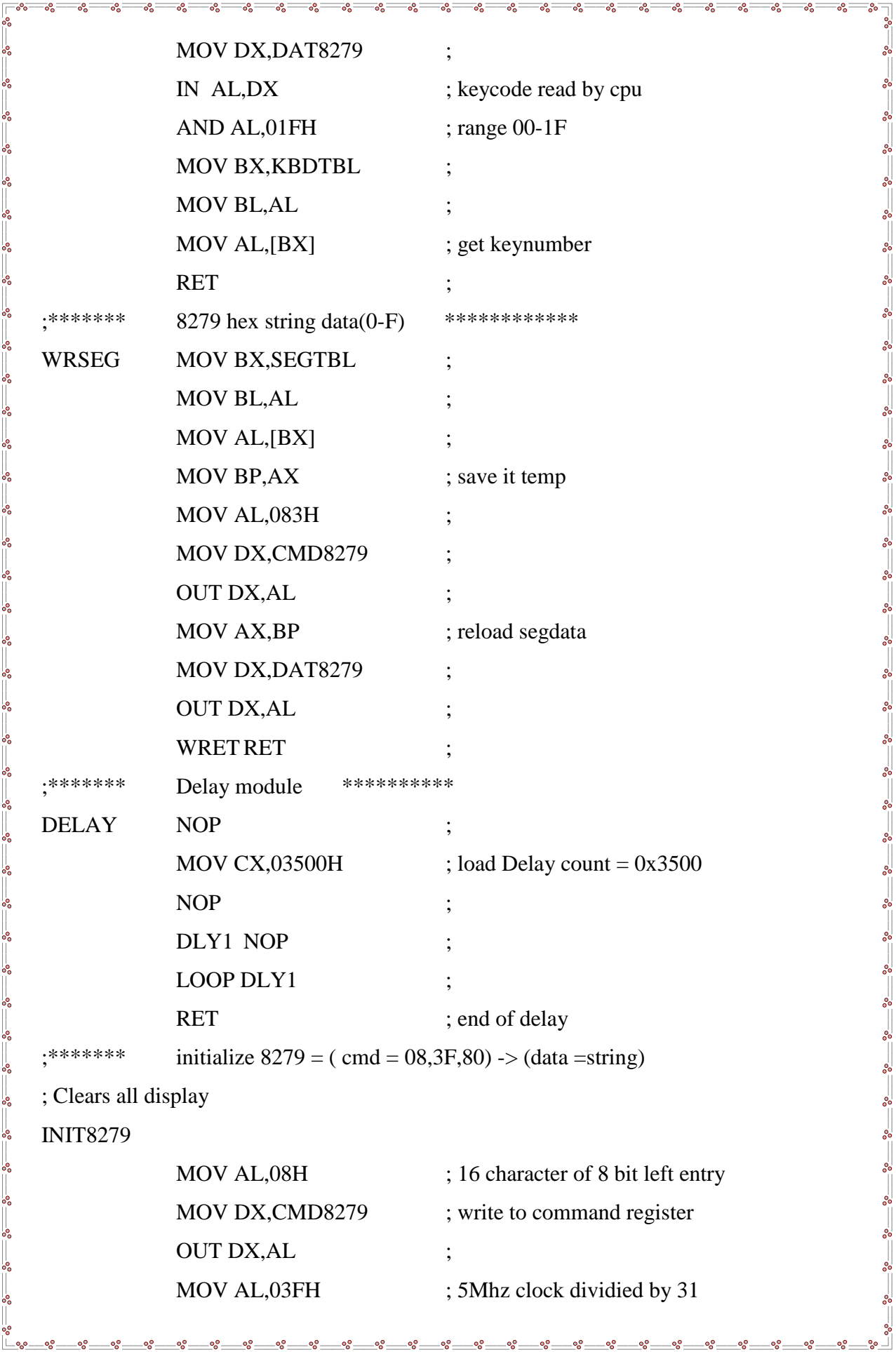

 $\frac{3}{6} - \frac{3}{6} - \frac{3}{6} - \frac{3}{6}$ 

 $-$ % $-$ 

န္

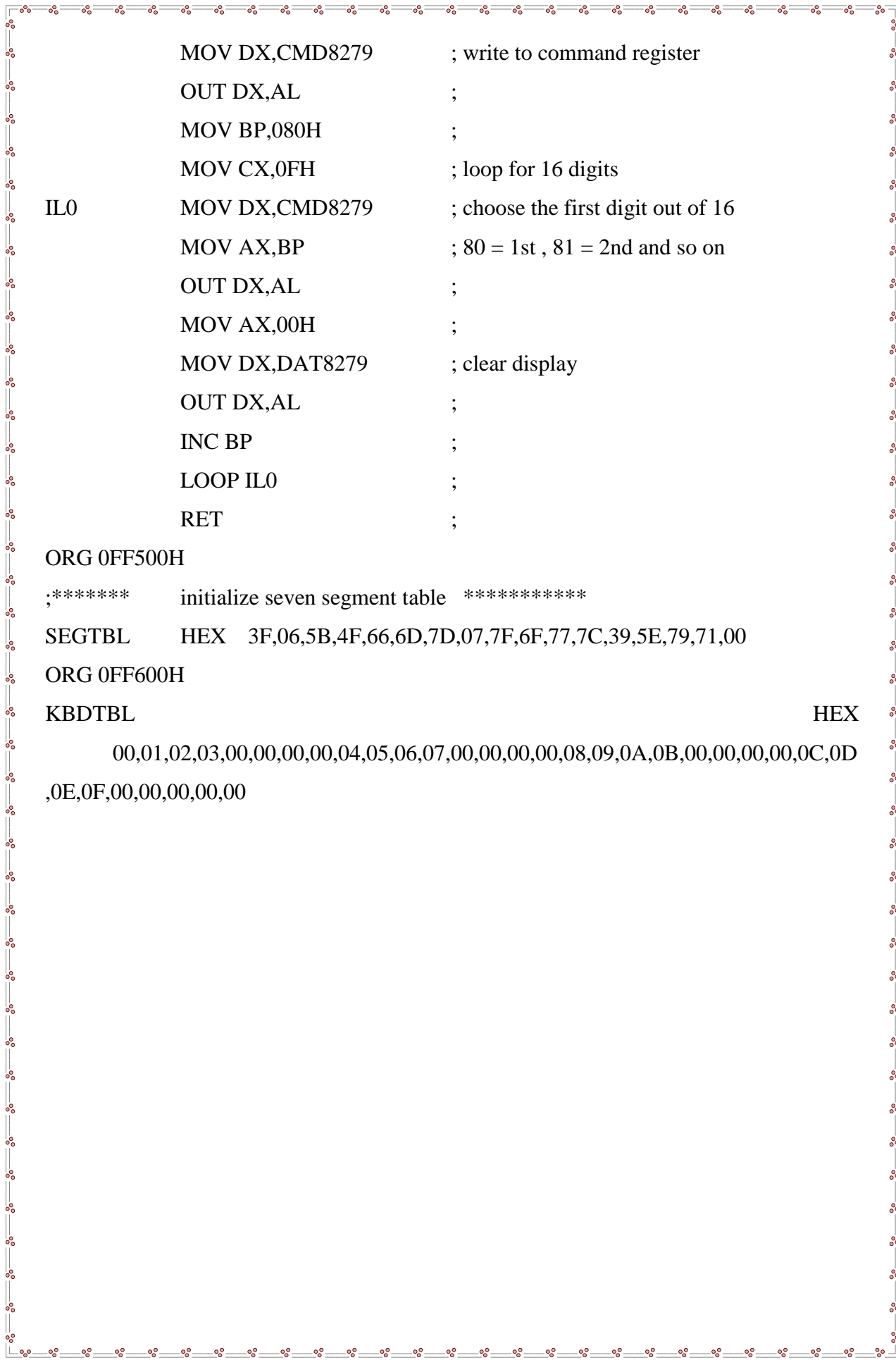

 $\circ$ 

oo. -% -%  $\circ$ ೲ ್ದಿಂ ٥Ś

-% -00

٥Š °°

ಀೢ ٥Ś

 $\begin{array}{c} \hline \end{array}$ 

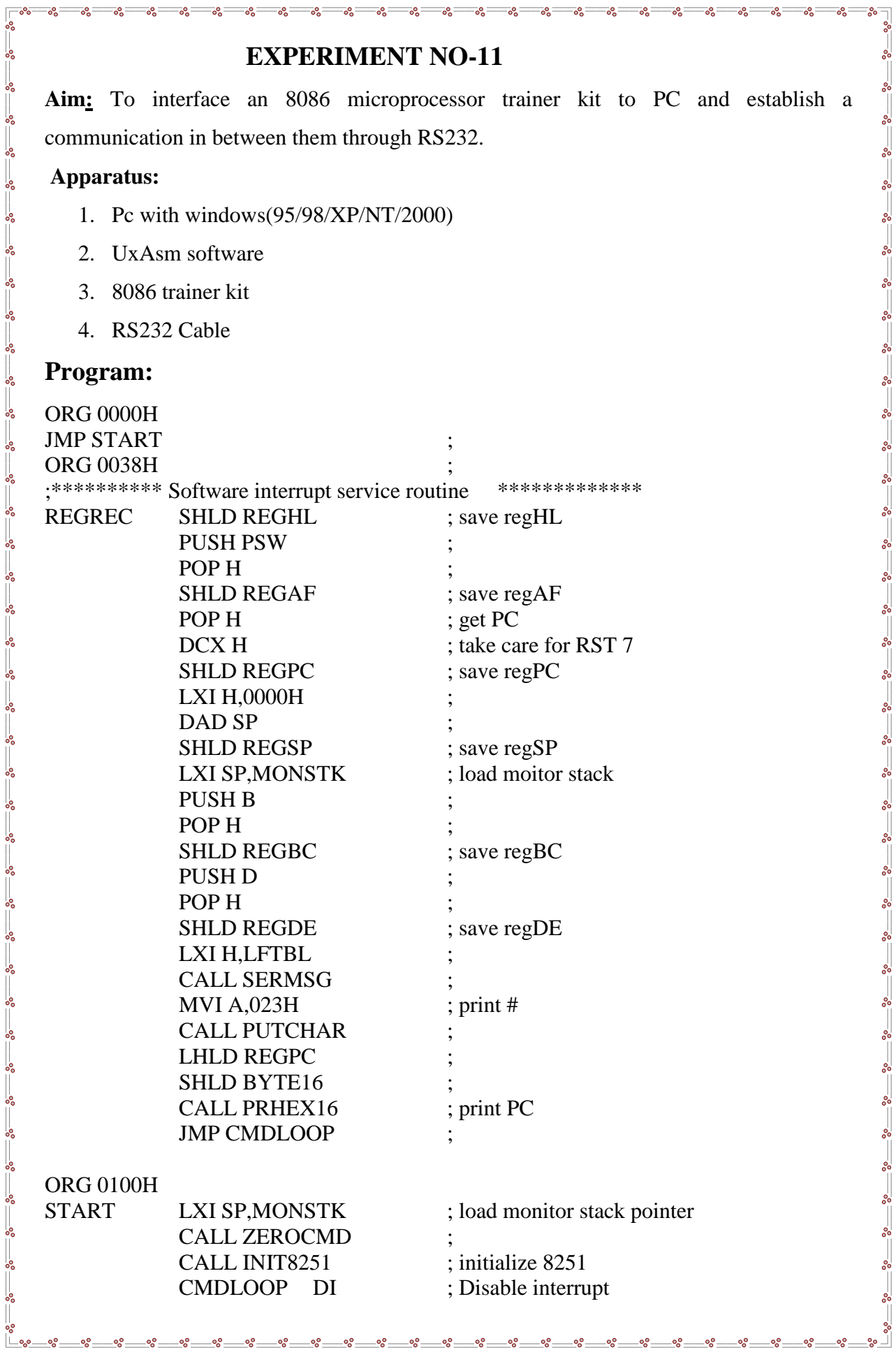

 $\overline{\phantom{a}}$ 

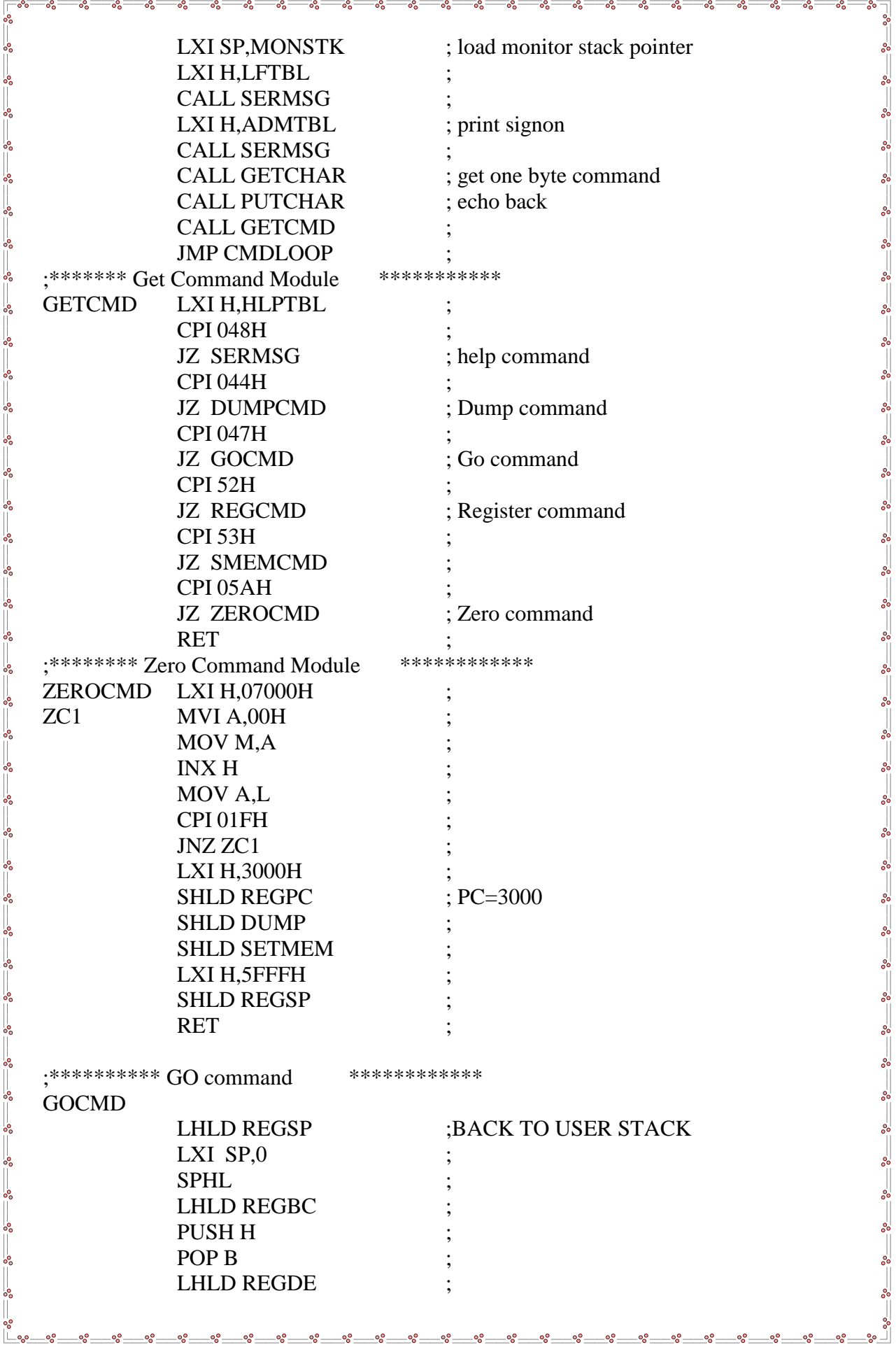

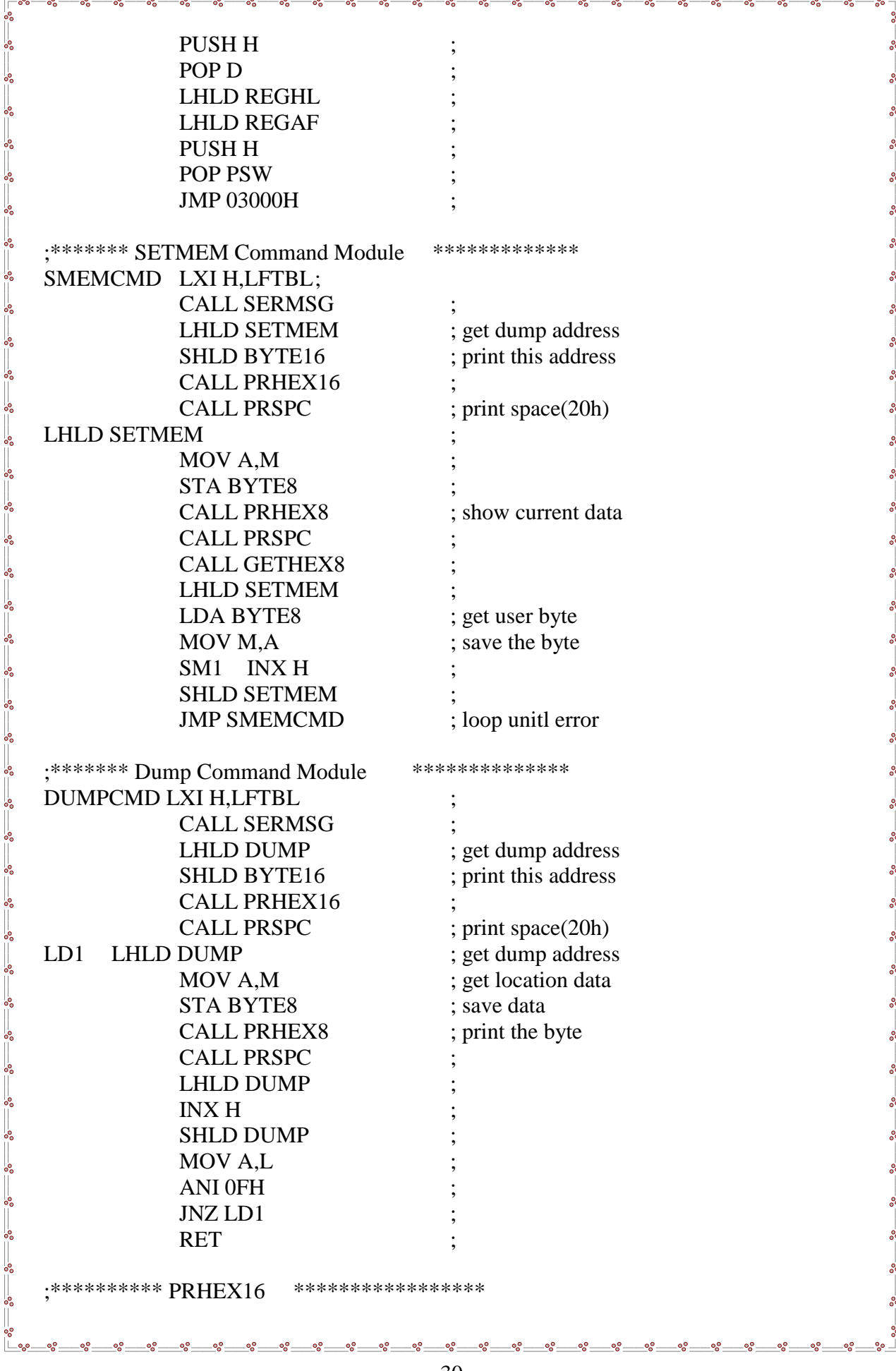

 $\sim$  - $\sim$  $-a -$   $-a -$   $-a -$ 

 $-a -a \sim$  - $\sim$  $\sim$  $\sim$ 

 $-a -$ 

 $-a -a -a -$   $\overline{\phantom{a}}$ 

 $\sim$ 

 $\sim$  $\sim$  $-a -$ 

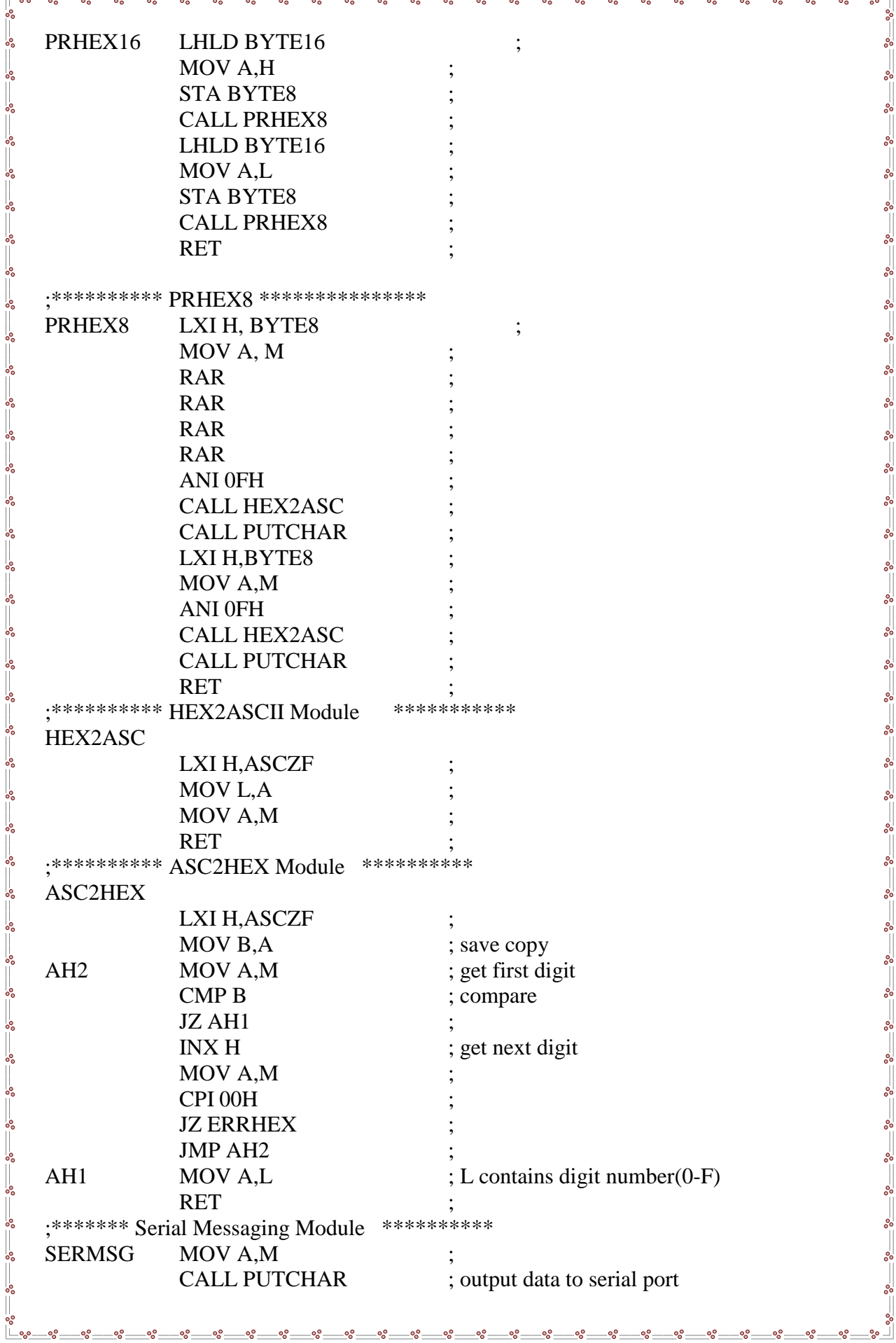

Ŭ

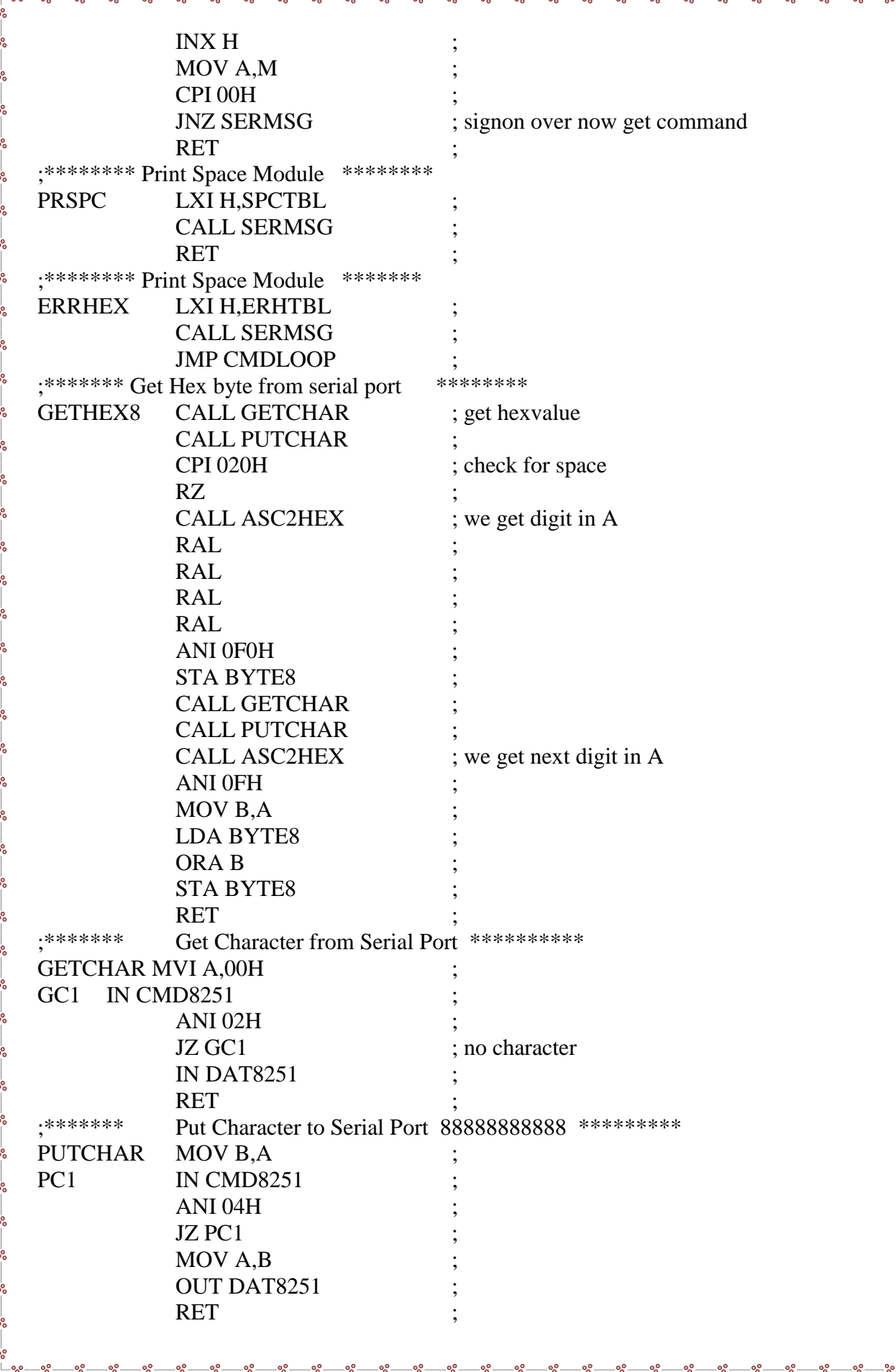

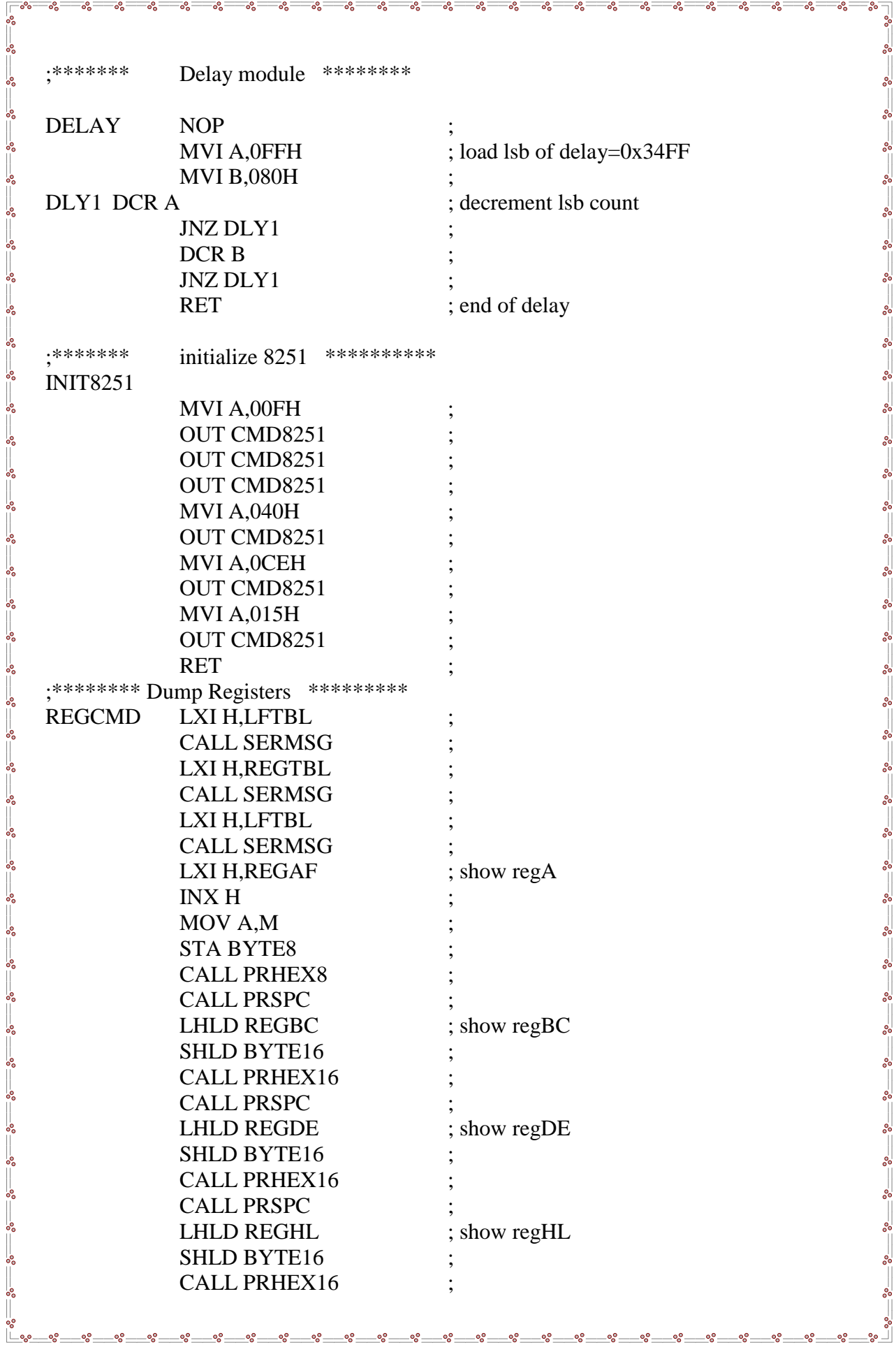

್ಲಿ

್ಲಿ

್ಲಿ

 $\overline{\mathbb{F}}$ ‰ $-$ %

 $\mathring{\mathcal{C}}$ 

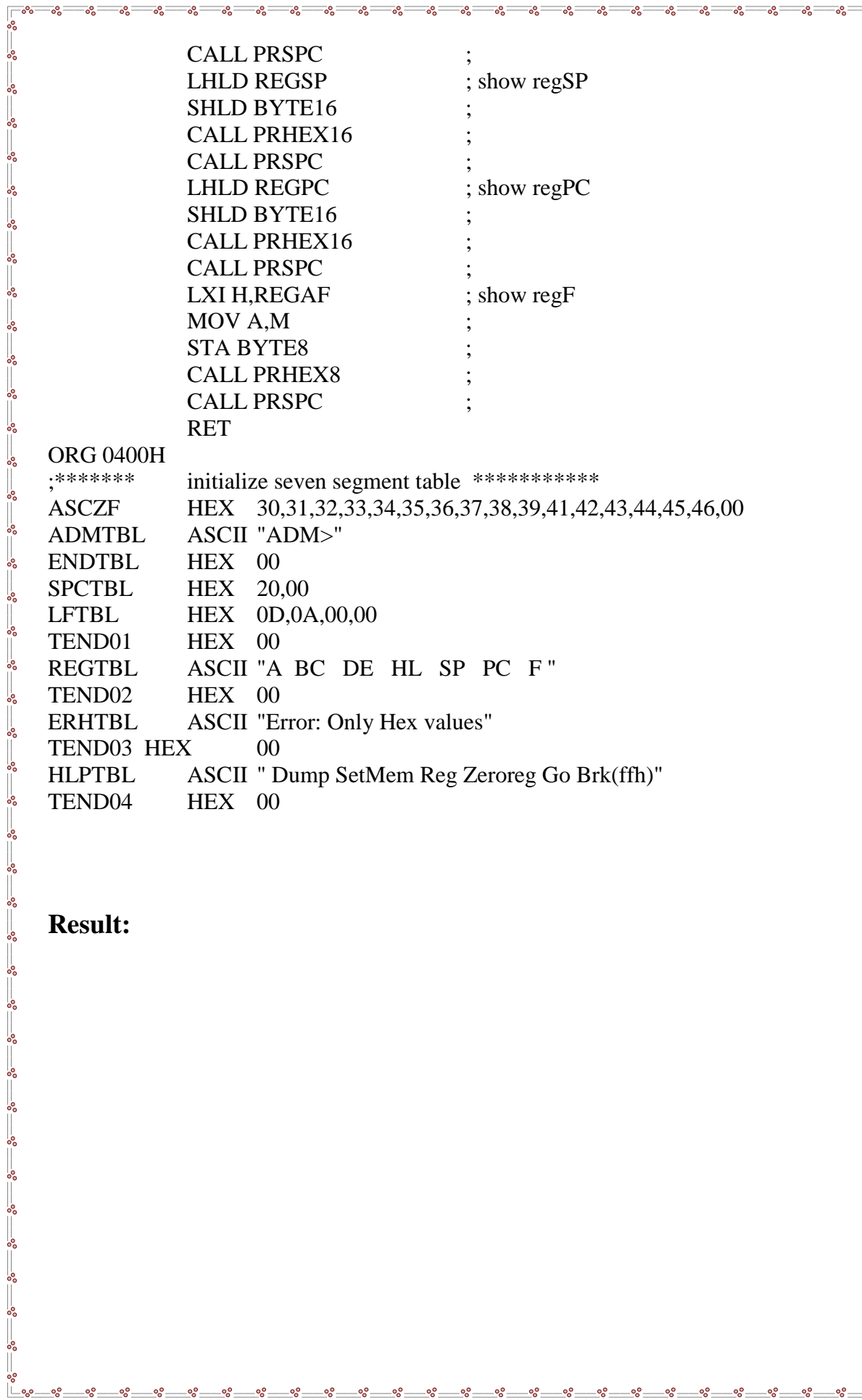

ೢಁ

# **Result:**

စ္စစ္စ °°

## **EXPERIMENT NO-12**

**Aim:** To interface a stepper motor to 8086and operate it in clockwise and anti-clockwise by choosing variable step size.

್ಲಿ

### **Apparatus:**

 $\frac{1}{28} - \frac{1}{28} - \frac{1}{28} - \frac{1}{28} - \frac{1}{28}$ 

 $-8^{\circ} - 8^{\circ}$ 

 $\overline{\mathbf{r}}$ 

 $\frac{3}{50} - \frac{3}{50} - \frac{3}{50} - \frac{3}{50} - \frac{3}{50} - \frac{3}{50}$ 

 $\frac{3}{20} - \frac{3}{20} - \frac{3}{20}$ 

 $\frac{3}{8} - \frac{3}{8} - \frac{3}{8} - \frac{3}{8}$ 

 $\frac{1}{20} - \frac{2}{20} - \frac{2}{20} - \frac{2}{20} - \frac{2}{20}$ 

 $\frac{1}{2}$ 

- 1. Pc with windows(95/98/XP/NT/2000)
- 2. UxAsm software
- 3. 8086 trainer kit
- 4. RS232 Cable
- 5. Stepper motor
- 6. Connectors

### **Programs:**

## **STEPPER MOTOR INTERFACING PROGRAM .8086**

.MODEL TINY

.STACK

.CODE

PORTA EQU 0FFE0H

PORTB EQU PORTA+2

PORTC EQU PORTA+4

PCR EQU PORTA+6

PCW EQU 80H

ORG 2000H

START**:** MOV AX,CS

 MOV DS,AX MOV DX,PCR

MOV AL,PCW

OUT DX,AL

L1: MOV CX,200 MOV AL,88H CALL BACK1 MOV CX,200 MOV AL,88H

CALL BACK2

 $\frac{36}{36} - \frac{36}{36} - \frac{36}{36} -$ 

 $\tilde{\mathbb{I}}$ 

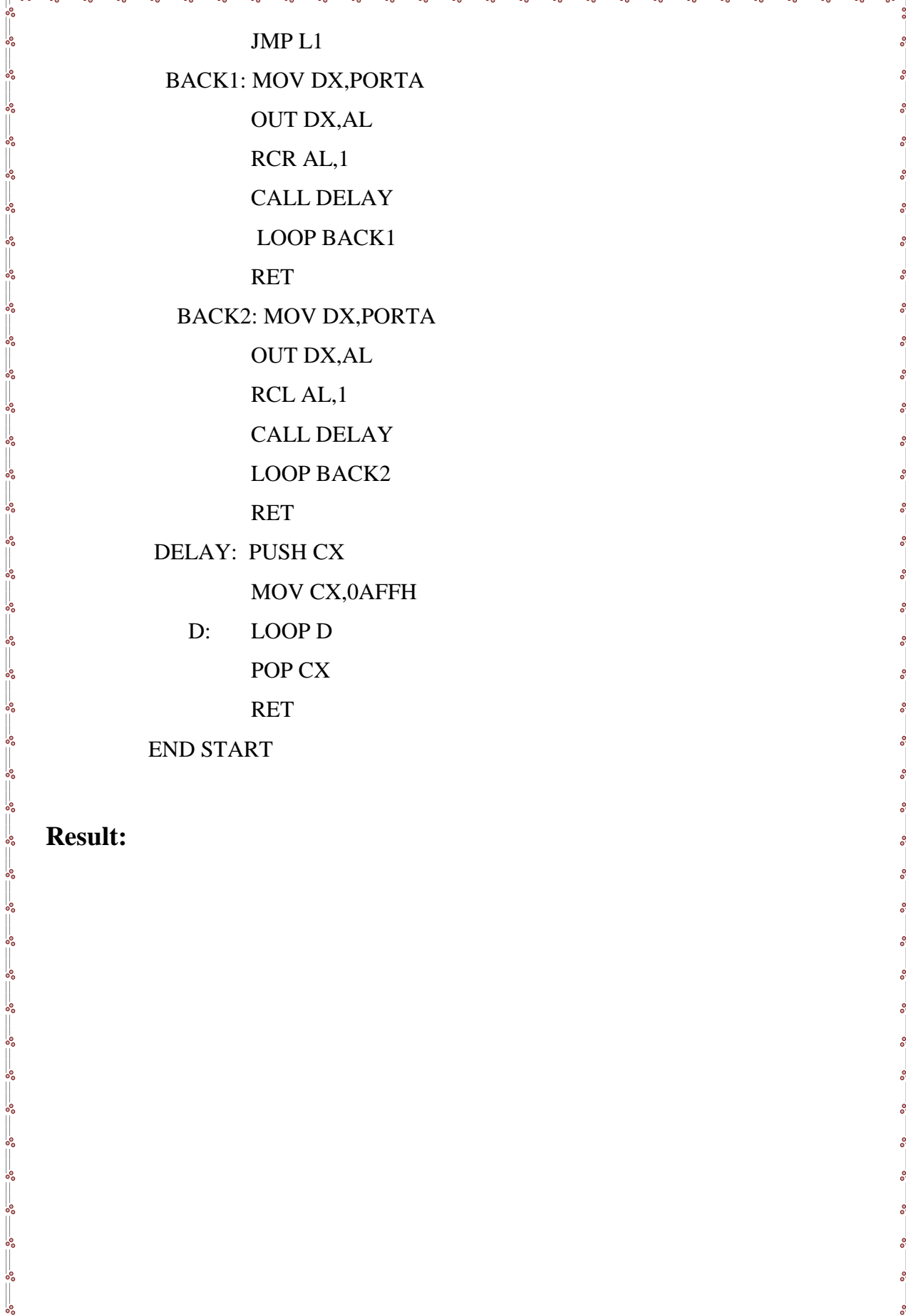

**Result:** 

 $\mathbb{F}^{\circ\circ}_{\circ}$ 

၀ဇ္ဇ ంని ٥Ō o.º -08 -00 ల్లి ٥ę

# $\frac{1}{2}$  $-8e$ ౼ౣ ್ಲಿ  $\sim$   $\sim$   $\sim$   $\sim$   $\sim$   $\sim$   $\sim$   $\sim$ **EXPERIMENT NO-13 Aim:** To write an assembly language program for performing the multiplication and  $-\frac{6}{6} - \frac{6}{6} - \frac{6}{6}$ division on 16-bit signed data. **Software Required:**  1. Pc with windows(95/98/XP/NT/2000) 2. MASM Software **(A)SIGNED 16-BIT MULTIPLICATION** ASSUME CS:CODE,DS:DATA DATA SEGMENT N1 DW -1000H N2 DW 1324H DATA ENDS CODE SEGMENT START: MOV AX,DATA MOV DS,AX MOV AX,0000H MOV DX,0000H MOV AX,N1 MOV BX,N2 IMUL BX INT 3H CODE ENDS END START  $\frac{3}{3} - \frac{3}{2} = \frac{3}{2} - \frac{3}{2} = \frac{3}{2} = \frac{3}{2}$ **RESULT:** INPUT : N1 -1000H N2 1324H OUTPUT: AX: C000H  $\frac{3}{6}$   $\frac{3}{6}$   $\frac{3}{6}$   $\frac{3}{6}$ DX: FECDH

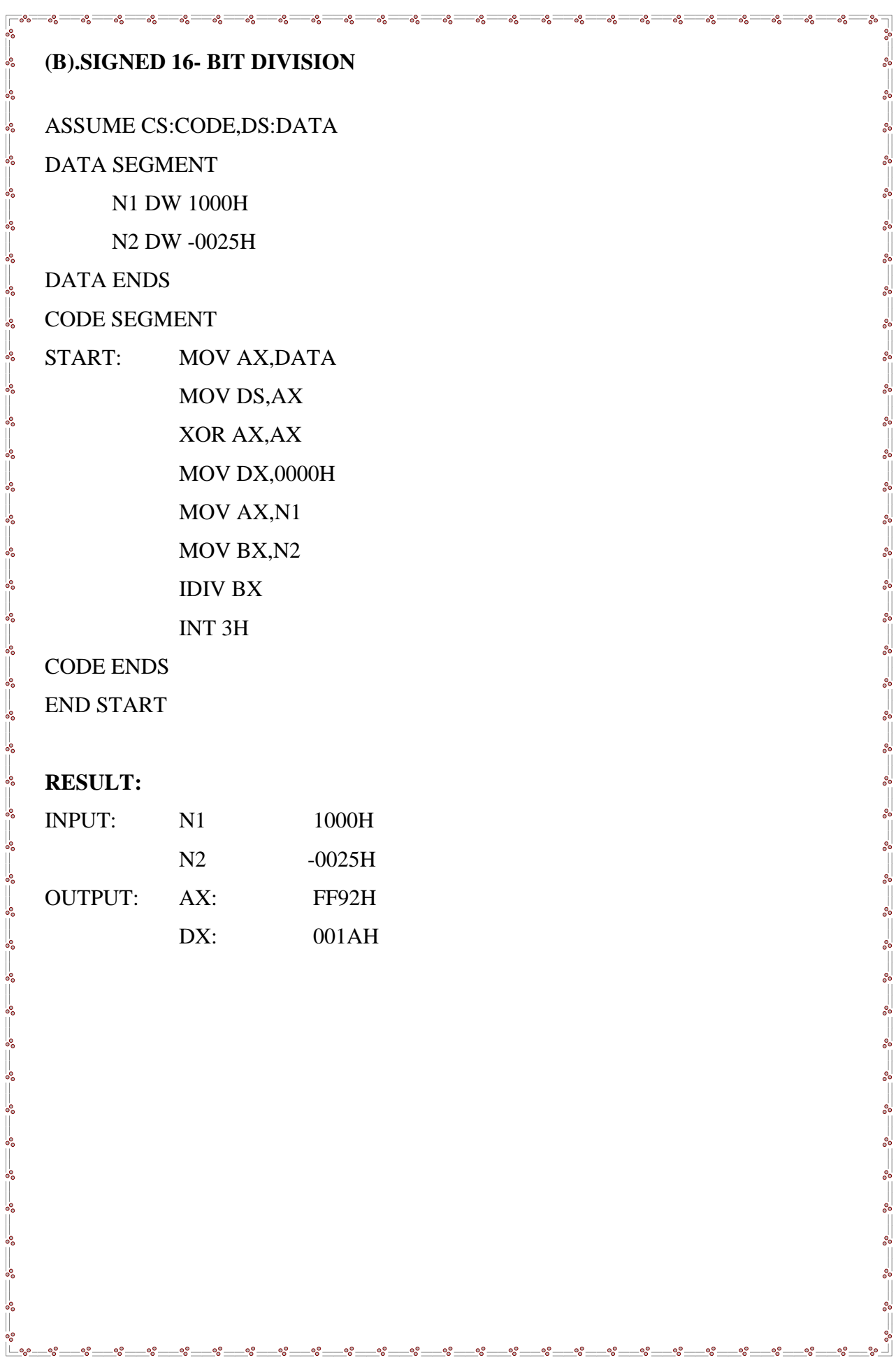

ంని

oo<br>O စ္စစ္စ စ္စစ္စ ల్లి

-00 -00

°°